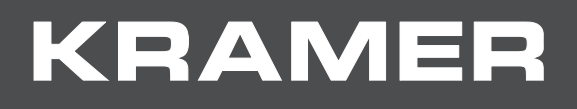

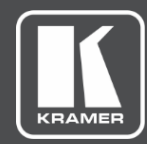

# USER MANUAL MODEL:

## **FC-7P Ethernet Gateway − GPIO/Relay**

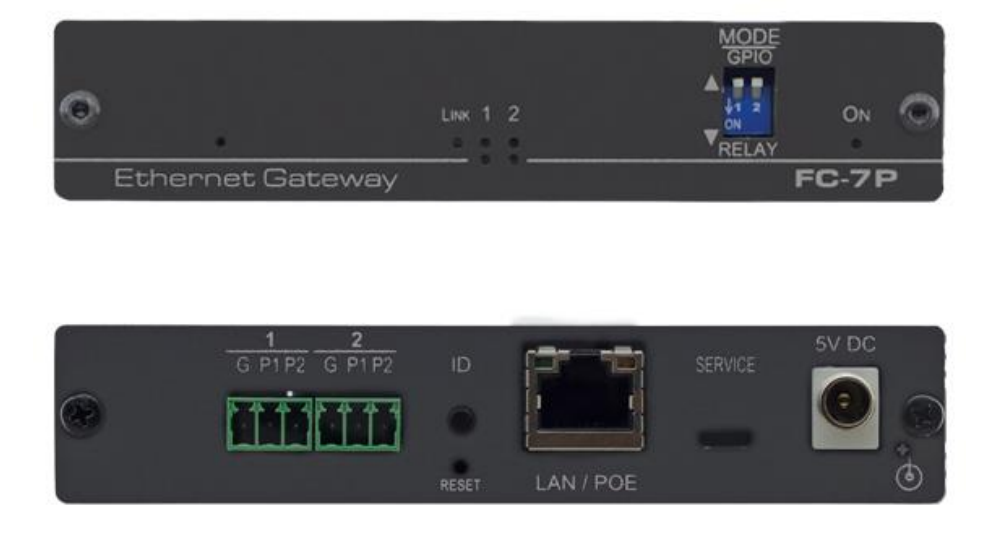

## Contents

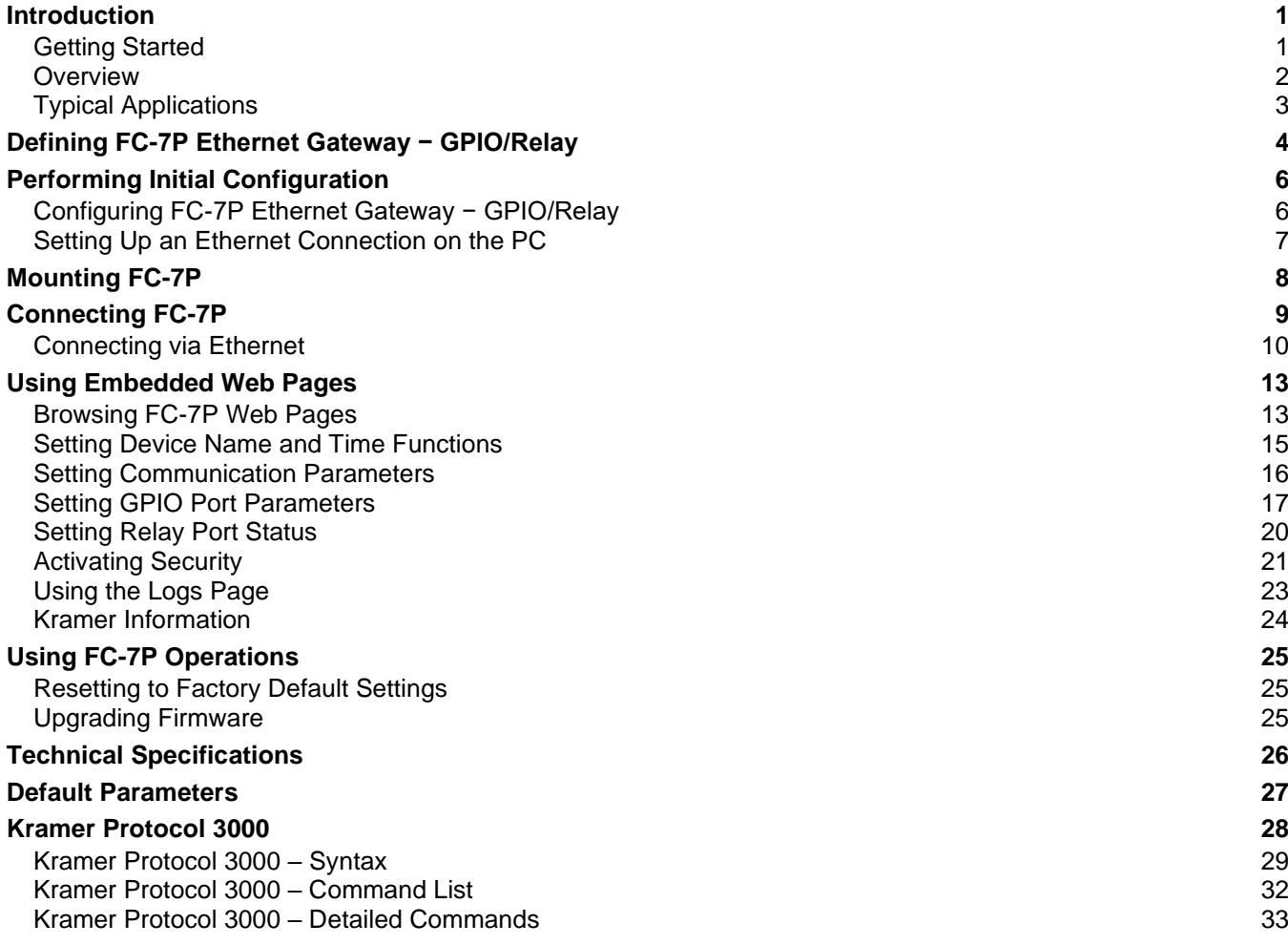

# Introduction

Welcome to Kramer Electronics! Since 1981, Kramer Electronics has been providing a world of unique, creative, and affordable solutions to the vast range of problems that confront the video, audio, presentation, and broadcasting professional on a daily basis. In recent years, we have redesigned and upgraded most of our line, making the best even better!

## Getting Started

We recommend that you:

- Unpack the equipment carefully and save the original box and packaging materials for possible future shipment.
- Review the contents of this user manual.

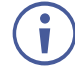

Go to [www.kramerav.com/downloads/FC-7P](http://www.kramerav.com/downloads/FC-7P) to check for up-to-date user manuals, application programs, and to check if firmware upgrades are available (where appropriate).

## Achieving Best Performance

- Use only good quality connection cables (we recommend Kramer high-performance, high-resolution cables) to avoid interference, deterioration in signal quality due to poor matching, and elevated noise levels (often associated with low quality cables).
- Do not secure the cables in tight bundles or roll the slack into tight coils.
- Avoid interference from neighboring electrical appliances that may adversely influence signal quality.
- Position your Kramer **FC-7P** away from moisture, excessive sunlight and dust.

## Safety Instructions

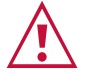

### **Caution:**

- This equipment is to be used only inside a building. It may only be connected to other equipment that is installed inside a building.
- For products with relay terminals and GPI\O ports, please refer to the permitted rating for an external connection, located next to the terminal or in the User Manual.
- There are no operator serviceable parts inside the unit.

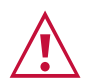

### **Warning:**

- Use only the power cord that is supplied with the unit.
- To ensure continuous risk protection, replace fuses only according to the rating specified on the product label which located on the bottom of the unit.

## Recycling Kramer Products

The Waste Electrical and Electronic Equipment (WEEE) Directive 2002/96/EC aims to reduce the amount of WEEE sent for disposal to landfill or incineration by requiring it to be collected

and recycled. To comply with the WEEE Directive, Kramer Electronics has made arrangements with the European Advanced Recycling Network (EARN) and will cover any costs of treatment, recycling and recovery of waste Kramer Electronics branded equipment on arrival at the EARN facility. For details of Kramer's recycling arrangements in your particular country go to our recycling pages at [www.kramerav.com/support/recycling.](http://www.kramerav.com/support/recycling)

## **Overview**

Congratulations on purchasing your Kramer **FC-7P Ethernet Gateway − GPIO/Relay**. **FC-7P** is a compact GPIO/relay multi-function control gateway with PoE, capable of plug and play deployment over a customer Ethernet LAN for remote GPI/O and relay control of customer devices. Multiple control clients can be IP-connected to the **FC-7P** control gateway for concurrent control of devices such as lights, shades and screens.

The **FC-7P** features:

- Dual–Function I/O Ports − Remote IP–Based control of devices connected to the control gateway dual-function I/O ports, with selectable port configuration to bidirectional GPIO or relay control.
- Multiple IP Connected Clients − Remotely connects over customer Ethernet network, concurrently controls any devices connected to control gateway universal I/O ports.
- Easy & Reliable Installation:
	- Plug–and–Play IP Installation with dynamic (DHCP) address resolution and auto device discovery over existing LAN.
	- Compact, designed for piggy-back installation, such as behind a TV or display, with the ability to draw power from device USB port and Ethernet connectivity.
- Remote Management Built-in web UI for remote browser-based management and support, by multiple IP-clients over existing LAN. Easy firmware upgrades, either remotely via existing LAN, or locally via device USB port.
- Power Options − USB, Power over Ethernet, optional PSU.
- PoE Support According to IEEE 802.3af standard
- Size − DigiTOOLS™ − Mount 3 units side-by-side in a 1U rack space with the optional RK-3T rack adapter.

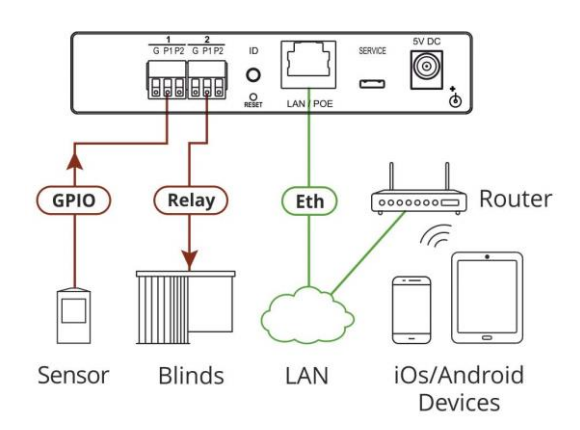

Figure 1: FC-7P Controlling Devices Remotely Using K-Touch 3.0 over a LAN

For example, using Kramer **K-Touch** control software you can design advanced room-control and automation systems that can be operated from iOS or Android touch devices. **K-Touch** can be used to perform device discovery over the network as the **FC-7P** is set to be a DHCP client by default.

You can use the Kramer **LAN Configurator** software to discover devices that are attached to the network, including the **FC-7P**.

## Typical Applications

**FC-7P** is ideal for the following typical applications:

- Remote IP control of GPIO and relay-controllable devices by any control software app
- K-Touch multi-clients IP room control
- LAN-based expansion of K-Config control system

# Defining FC-7P Ethernet Gateway − GPIO/Relay

This section defines the **FC-7P**.

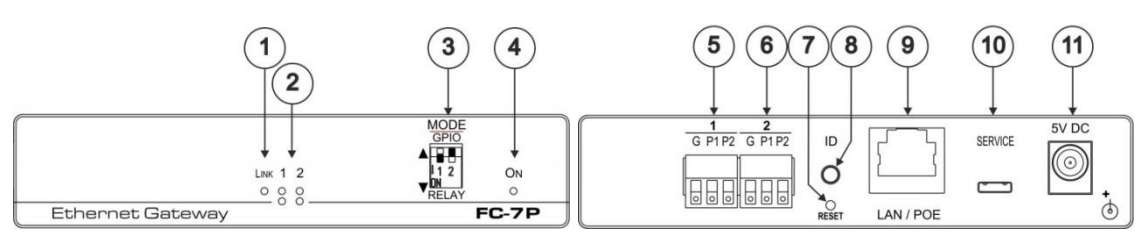

Figure 2: FC-7P Ethernet Gateway − GPIO/Relay

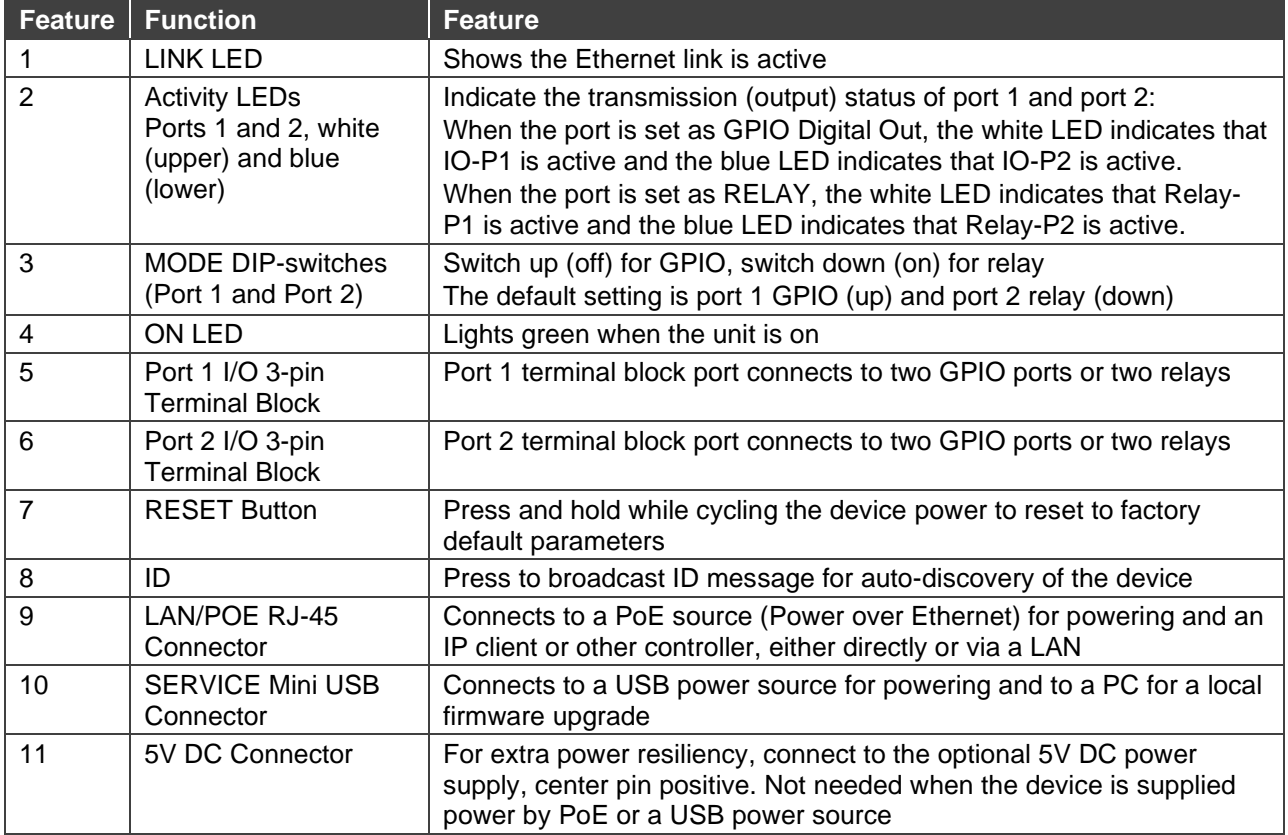

## **FC-7P Function Table**

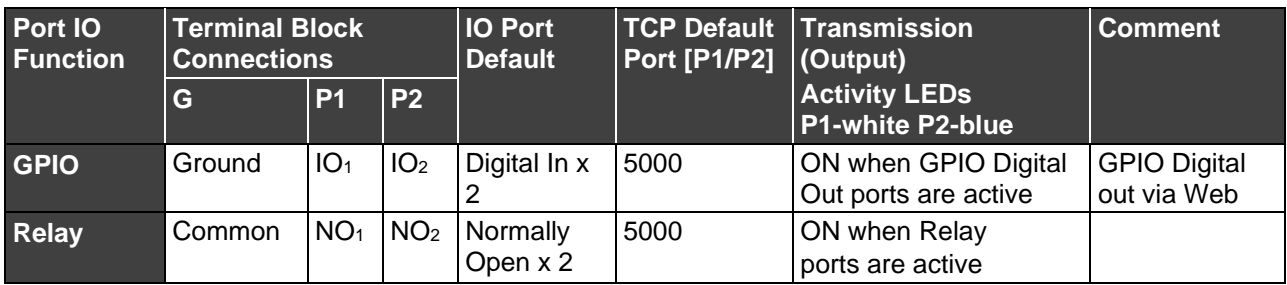

Key:

- P1 / P2 Port 1 / Port 2
- $\bullet$  IO<sub>1</sub> / IO<sub>2</sub> GPIO Port 1 / GPIO Port 2
- NO<sub>1</sub>/NO<sub>2</sub> Normally open Port 1 / Normally open Port 2

# Performing Initial Configuration

This chapter provides an overview of the initial configuration and basic operation of the **FC-7P** and comprises:

- Configuring the **FC-7P** (see Configuring FC-7P Ethernet Gateway − GPIO/Relay on page 6)
- Configuring an Ethernet connection on the PC (see Setting Up an Ethernet Connection on the PC on page 7)

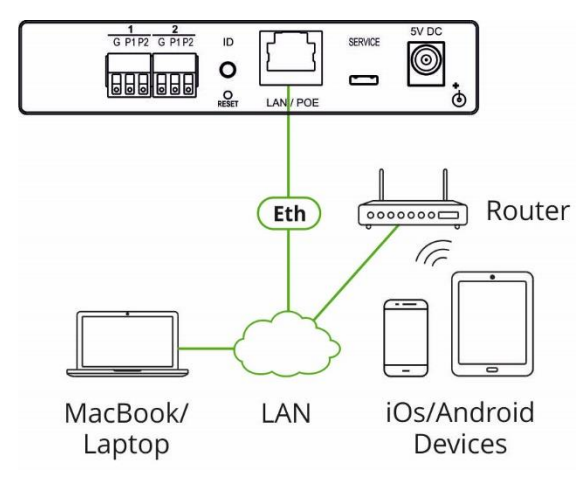

Figure 3: Connecting the FC-7P for Initial Configuration

## Configuring FC-7P Ethernet Gateway - GPIO/Relay

The **FC-7P** is shipped from the factory with DHCP enabled (off by default) and a random IP address. To connect the **FC-7P** on first installation, you must identify the IP address that was automatically assigned to the **FC-7P**. To discover the IP address of **FC-7P**, use **K-LAN Configurator,** available for download from our website at [www.kramerav.com.](http://www.kramerav.com/)

**To browse the FC-7P Web UI on taking the device out of the box:**

Use the default host name: **FC-7-xxxx**, where xxxx are the last four digits of the serial number of the device**.**

**To configure the FC-7P:**

- 1. Connect the Ethernet port on the rear panel of the **FC-7P** to a PC, either directly or via a LAN, (see Connecting via Ethernet on page 10).
- 2. Using a Web browser and the relevant IP address or host name (see Default Parameters on page 27), browse the General Info home page (see Figure 10).
- 3. Click **Device Settings** to browse to the Device Settings page, (see Figure 11).
- 4. Enter the time and date manually or enter the Time server address for automatic time and date synchronization.
- 5. Click **Save Changes**.

6. Click **Communication** to browse to the Communication page, (see Figure 12).

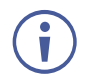

If you have changed the IP address from the default setting, you must reload the General Info home page again using the new IP address.

- 7. Enter the IP address, mask and gateway for static IP addressing and click **Set**. We recommend that you set a meaningful host name.
- 8. Click **GPIO Port Settings** to browse to the GPIO Port Settings page, (see Setting GPIO Port Parameters on page 17). Here you can configure digital in, digital out and analog in port parameters.
- 9. Set the trigger type, voltage levels and status of each port.
- 10. Click **Save Changes**.
- 11. Click **Relay Port Settings** to browse to the Relay Port Settings page, (see Setting Relay Port Status on page 20). Here you can set the relays on or off.
- 12. If required, click **Security** (see Activating Security on page 21) to browse to the Security page.
- 13. Click **ON** to activate security.

The user name and password credentials popup appears.

14.Enter the required user name and password. (The default user name is **Admin** and the password is **Admin**).

## Setting Up an Ethernet Connection on the PC

If the control application can directly connect to the Ethernet driver, select the host IP address and port number according to your **FC-7P** configuration, as illustrated in Figure 4.

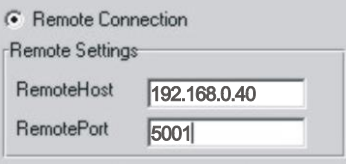

Figure 4: Configuring a Remote Connection

**To switch ports on the FC-7P:**

1. Select the required output Port using the **+** and **–** Port buttons.

The Data buttons flash and the selected output is displayed on the readout.

2. Select the required input Data connection using the **+** and **–** Data buttons.

The selected Data connection is displayed on the readout and the Take button flashes.

3. Press Take/Lock to save the selection.

# Mounting FC-7P

This section provides instructions for rack mounting **FC-7P**. Before installing in a rack, verify that the environment is within the recommended range:

- Operation temperature  $0^\circ$  to 40 $^\circ$ C (32 to 104 $^\circ$ F).
- Storage temperature  $-$  -40 $\degree$  to +70 $\degree$ C (-40 to +158 $\degree$ F).
- Humidity 10% to 90%, RHL non-condensing.

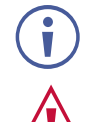

Ť

### • **FC-7P** must be placed upright in the correct horizontal position.

### **Caution:**

• Always mount **FC-7P** in a rack before connecting any cables or power.

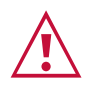

### **Warning:**

- Ensure that the environment (e.g., maximum ambient temperature & air flow) is compatible for the device.
- Avoid uneven mechanical loading.
- Appropriate consideration of equipment nameplate ratings should be used for avoiding overloading of the circuits.
- Reliable earthing of rack-mounted equipment should be maintained.
- Maximum mounting height for the device is 2 meters.

**To mount the FC-7P on a rack**

Mount the unit in a rack using the recommended rack adapter (see [www.kramerav.com/product/FC-7P\)](http://www.kramerav.com/product/FC-7P)

**To mount the FC-7P on a table or shelf**

- Attach the rubber feet and place the unit on a flat surface.
- Fasten a bracket on each side of the unit and attach it to a flat surface.

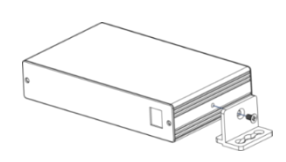

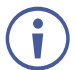

For more information go to [www.kramerav.com/downloads/FC-7P](http://www.kramerav.com/downloads/FC-7P)

# Connecting FC-7P

Always switch off the power to each device before connecting it to your **FC-7P**. After connecting your **FC-7P**, connect its power and then switch on the power to each device.

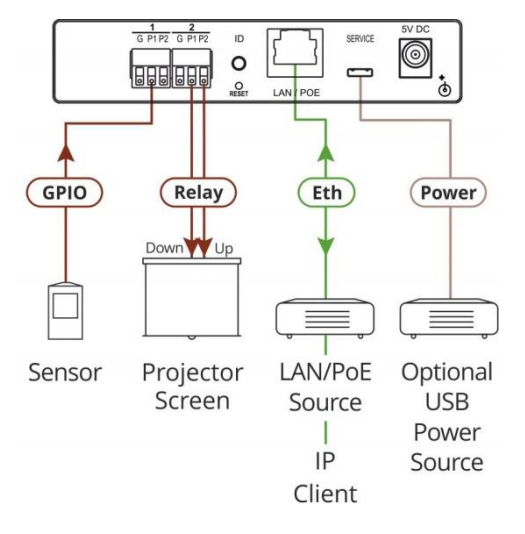

Figure 5: Connecting the FC-7P Ethernet Gateway − GPIO/Relay

#### **To connect the FC-7P as illustrated in the example in** Figure 5:

- 1. Connect the device to a LAN or PC via the RJ-45 Ethernet connector.
- 2. Set DIP-switch 1 up to select GPIO.

Connect an input or output device, (for example, a sensor) to terminal block 1, pin P1 (or P2), according to the connections shown in table below.

3. Set DIP-switch 2 down to select relay.

Connect a relay-controlled device, (for example, a projection screen) to terminal block 2, according to the table below.

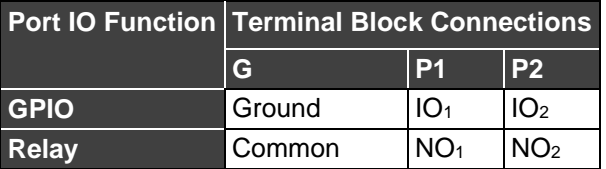

4. If the **FC-7P** does not receive power from a PoE provider or a USB power connection, connect the device to the power supply and connect the power adapter to the mains electricity (not shown in Figure 5).

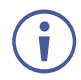

Changing the DIP-switches resets the ports to their default state: GPIO resets to its low logic state and the relay resets to its open state.

## Connecting via Ethernet

You can connect to the **FC-7P** via Ethernet using either of the following methods:

- Directly to the PC using a crossover cable (see Connecting the Ethernet Port via a Network Hub or Switch on page 12)
- Via a network hub, switch, or router, using a straight-through cable (see Connecting the Ethernet Port via a Network Hub or Switch on page 12)

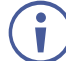

If you want to connect via a router and your IT system is based on IPv6, speak to your IT department for specific installation instructions.

## Connecting the Ethernet Port Directly to a PC

You can connect the Ethernet port of the **FC-7P** directly to the Ethernet port on your PC using a crossover cable with RJ-45 connectors.

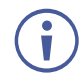

This type of connection is recommended for identifying the **FC-7P** with the factory configured default IP address.

After connecting to the Ethernet port, configure your PC as follows:

- 1. Click **Start** > **Control Panel** > **Network and Sharing Center**.
- 2. Click **Change Adapter Settings**.
- 3. Highlight the network adapter you want to use to connect to the device and click **Change settings of this connection**.

The Local Area Connection Properties window for the selected network adapter appears as shown in Figure 6.

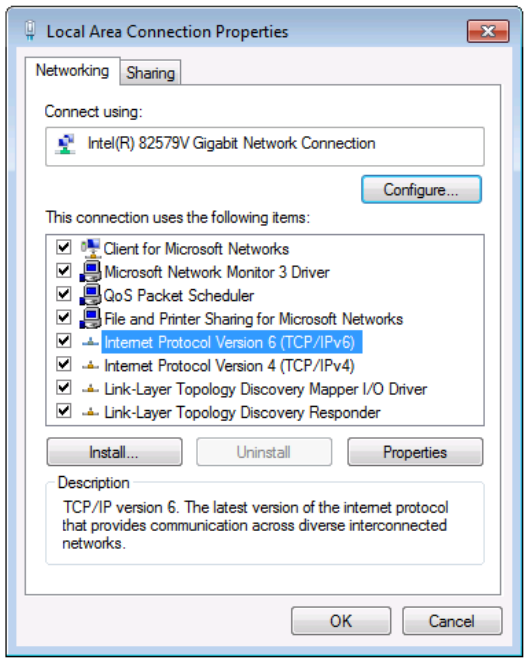

Figure 6: Local Area Connection Properties Window

- 4. Highlight either **Internet Protocol Version 6 (TCP/IPv6)** or **Internet Protocol Version 4 (TCP/IPv4)** depending on the requirements of your IT system.
- 5. Click **Properties**.

The Internet Protocol Properties window relevant to your IT system appears as shown in Figure 7 or Figure 8.

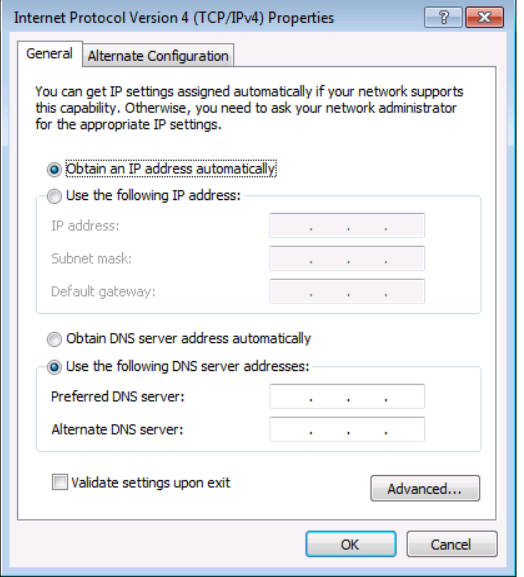

Figure 7: Internet Protocol Version 4 Properties Window

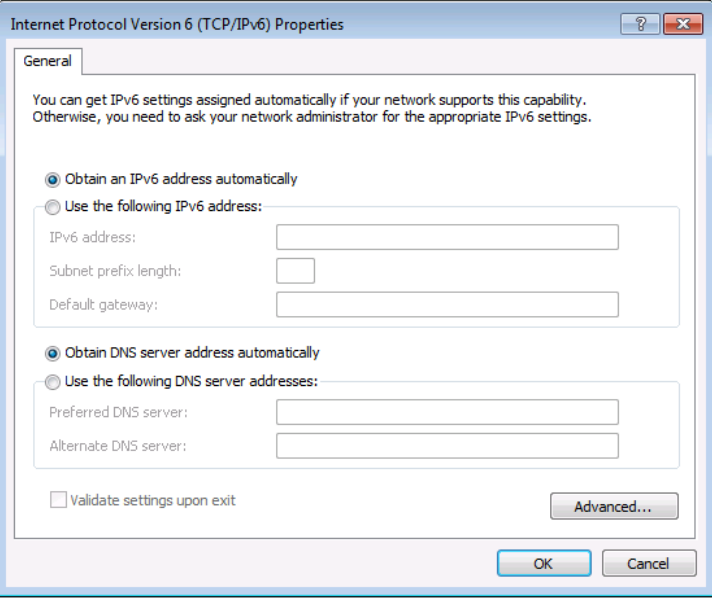

Figure 8: Internet Protocol Version 6 Properties Window

6. Select **Use the following IP Address** for static IP addressing and fill in the details as shown in **Figure 9**.

For TCP/IPv4 you can use any IP address in the range 192.168.1.1 to 192.168.1.255 (excluding 192.168.1.39) that is provided by your IT department.

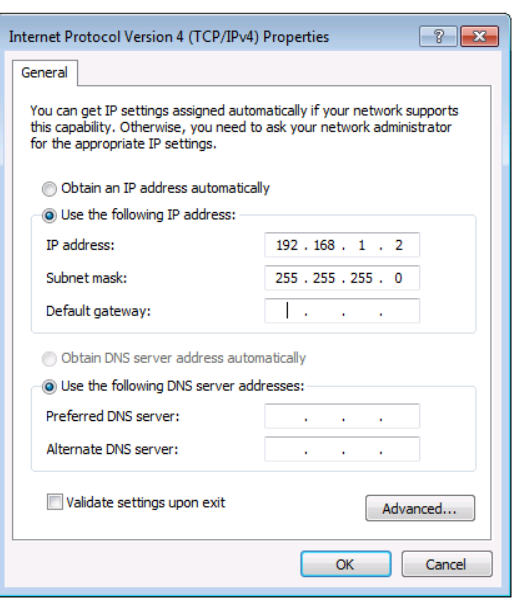

Figure 9: Internet Protocol Properties Window

- 7. Click **OK**.
- 8. Click **Close**.

## Connecting the Ethernet Port via a Network Hub or Switch

You can connect the Ethernet port of the **FC-7P** to the Ethernet port on a network hub or switch using a straight-through cable with RJ-45 connectors.

### Connecting the GPIO Ports on the FC-7P to a Device

#### **To connect the GPIO port on the FC-7P to a device**:

- Connect the G pin on the GPIO port to the ground connection on the device
- Connect the S pin on the GPIO port to the signal/positive connection on the device
- Set the DIP-switch for the port UP (Off)

### Connecting the Relays on the FC-7P to a Device

#### **To connect the relay port on the FC-7P to a device**:

- Connect the C pin on the relay port to the ground connection on the device
- Connect the NO pin on the relay port to the signal/positive connection on the device
- Set the DIP-switch for the port DOWN (On) for Relay

# Using Embedded Web Pages

The embedded Web UI can be used to remotely operate the **FC-7P** using a Web browser and an Ethernet connection.

Before attempting to connect:

- 1. Perform the initial configuration in Configuring FC-7P Ethernet Gateway − GPIO/Relay on page 6 and connecting via Ethernet in Connecting via Ethernet on page 10
- 2. Ensure that your browser is supported (see Technical Specifications on page 26)

## Browsing FC-7P Web Pages

#### **To browse the Web UI:**

1. Open your Internet browser. Type the IP address of the device (see Configuring FC-7P Ethernet Gateway − GPIO/Relay on page 6) in the Address bar of your browser.

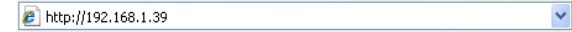

The Loading page appears followed shortly by the General Info page shown in Figure 10.

The General Info page displays the following:

- Model Name
- Firmware version
- Device serial number
- Web UI version

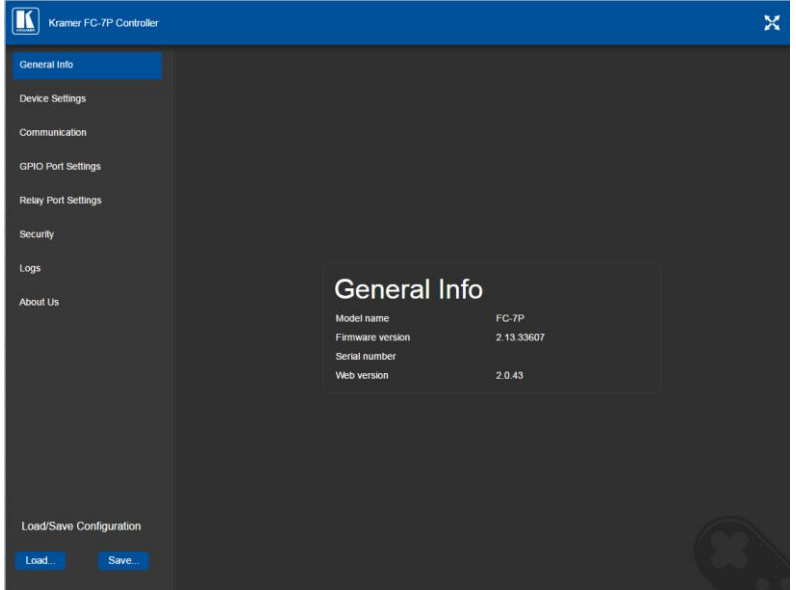

Figure 10: General Info Page

#### **Loading and Saving Configurations**

Loading and saving configurations is used for duplicating multiple device definitions for easy system configuration. The configurations are loaded and saved to a local PC. Load and save is performed using the buttons at the bottom left-hand side of the screen for all pages displayed.

#### **To load a configuration**:

1. Click **Load**.

The Explorer window opens.

- 2. Browse to the required file.
- 3. Select the required file and click **Open**.

The device is configured according to the saved preset.

### **To save the current configuration**:

- 1. Configure the device as required.
- 2. Click **Save**.

The Save File window opens.

- 3. Browse to the required location to which to save the file.
- 4. Enter the required name for the saved preset.
- 5. Click **OK**.

The current configuration is saved.

When using Chrome, the file is automatically saved in the Downloads folder.

### **The following parameters are saved to the configuration file:**

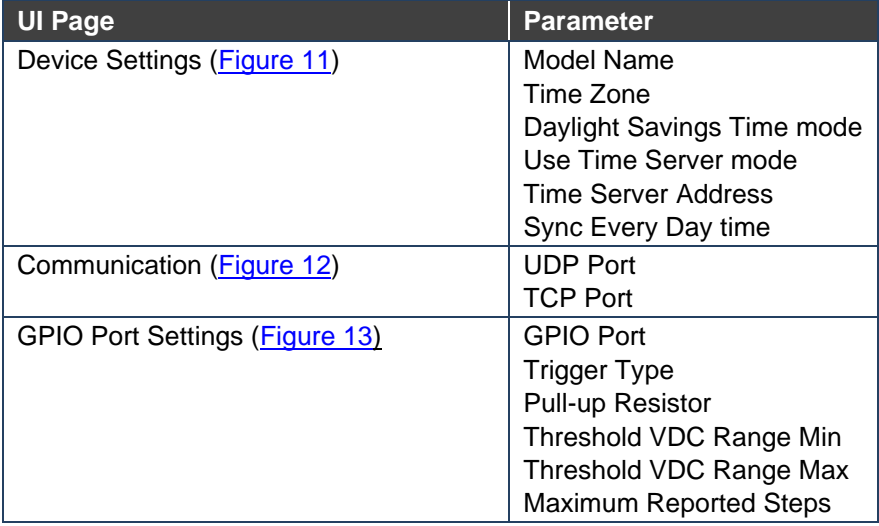

## Setting Device Name and Time Functions

The Device Settings page (Figure 11) allows you to view the model name and time server status. You can also modify the following fields:

- Device name
- Device time, date, and time zone
- Use a timeserver to set the time and date automatically using a (if the device is connected to the Internet), including the Time Zone and daylight savings time

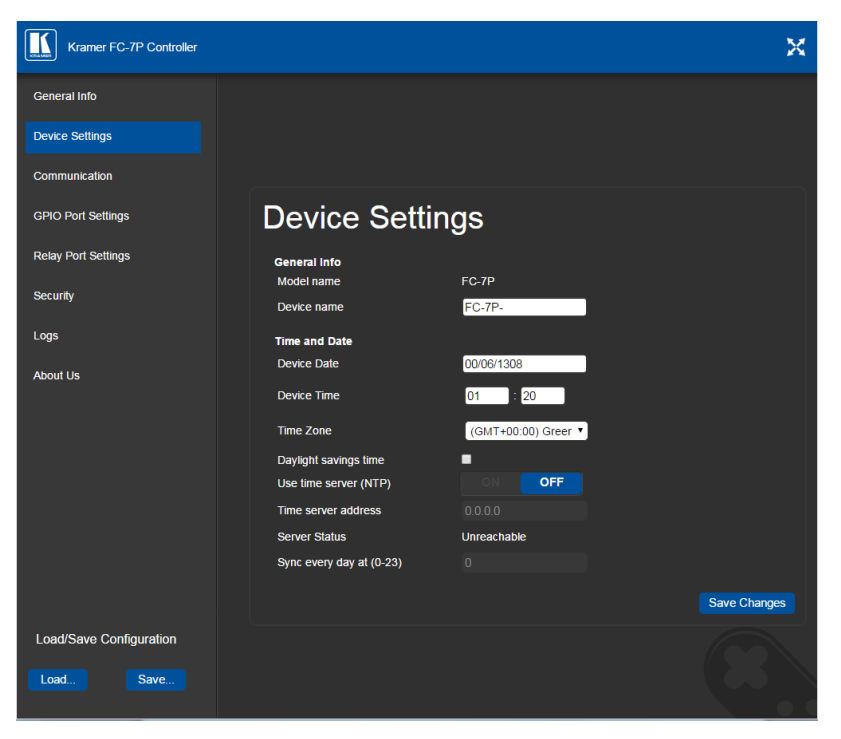

Figure 11: Device Settings Page

The **FC-7P** has a built-in clock that can synchronize with a Time Server if required.

#### **To enable Time Server synchronization**:

1. Browse to the Device Settings page by clicking Device Settings.

The Device Settings page is displayed as shown in Figure 11.

- 2. Click the Use Time Server **ON** button.
- 3. Enter the IP address of the Time Server.
- 4. Enter the time of day at which the **FC-7P** should synchronize with the Time Server.
- 5. Click **Save Changes**.

## Setting Communication Parameters

The communication page allows you to:

Ť

- Turn DHCP for the device on and off
- Edit the IP settings for static IP addressing

The default IP address setting for the device is DHCP.

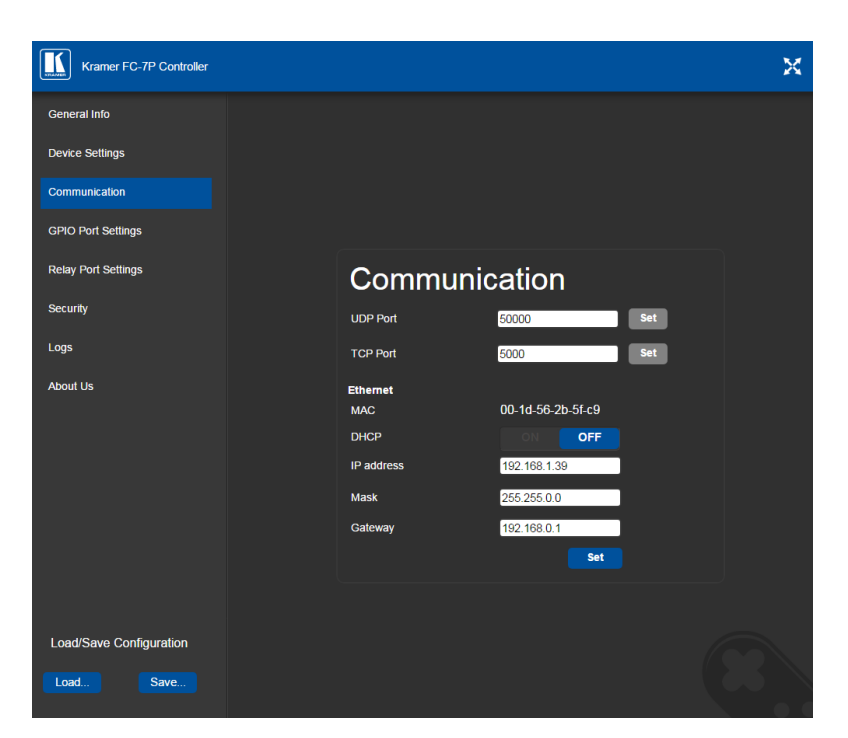

Figure 12: Communication Page

After modifying any of the IP settings, click **Set** to save the changes.

## Setting GPIO Port Parameters

GPIO ports are used to connect and control hardware devices to the **FC-7P** such as sensors, switches and LED indicators that input and output digital signals and input analog signals.

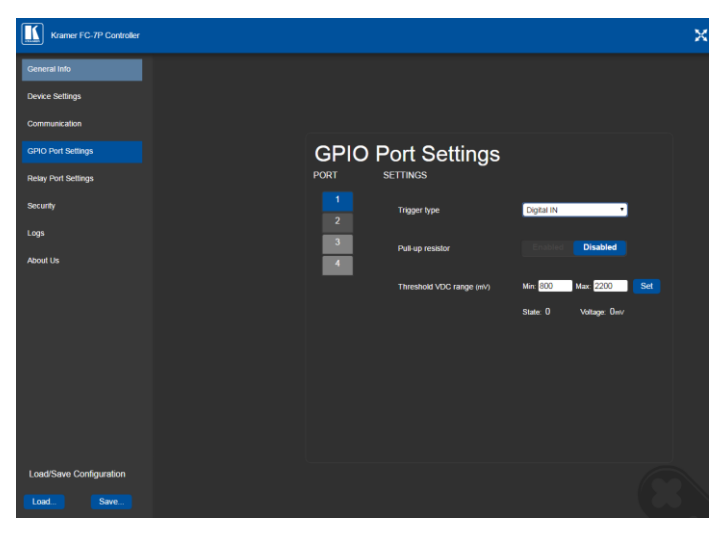

Figure 13: GPIO Port Settings Page

The GPIO Port Setting page allows you to configure the following for each GPIO port:

- Trigger type—digital input, digital output, or analog input
- Enable and disable the pull-up resistor for the digital input and output
- Set the threshold trigger voltage range for the digital input
- Set the current status for the digital output signal to high or low
- Set the maximum number of reported steps for the analog input
- Read—Press to read the state of the port (displayed according to the page)
- State—Displays the digital state of the port, either 1 (high) or 0 (low) (displayed according to the page)

#### **GPIO sub-ports are displayed according to their DIP-switch settings.**

The default parameter settings change depending on which trigger type is selected.

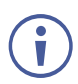

When DIP-switches 1 and 2 are set down to Relay, GPIO ports 1 through 4 are grayed out and the following GPIO port settings screen appears:

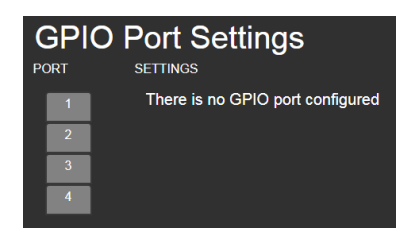

## Setting Digital In Trigger Parameters

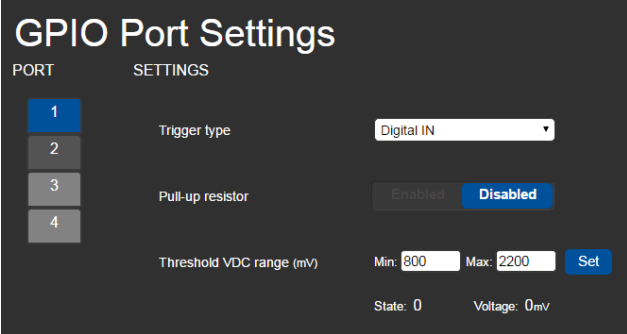

Figure 14: GPIO Port Settings Page Digital IN

Set the trigger type to Digital In (default). With this selection, the digital input trigger mode reads the digital input of an external sensor device that is connected to the GPIO port. It detects high (upon passing Max. threshold from Low state, default 2.2V) or low (upon passing Min threshold from High state, default 0.8V) port states according to the user defined voltage threshold levels:

• Pull-up resistor enabled (default)

Detects an open circuit as High, or a short to ground as Low. This is suitable for example, for a pushbutton switch (connecting one terminal of the switch to ground, and the other to the input) or for an alarm closing a circuit that activates a series of actions.

When the pull-up is enabled, the port state is high and to be triggered it must be pulled low by the externally connected sensor.

• Pull-up resistor disabled

Suitable, for example, for a high-temperature alarm that exceeds the maximum voltage threshold.

When disabled, the port state is low and to be triggered it must be pulled high by the externally connected sensor.

## Setting Digital Out Trigger Parameters

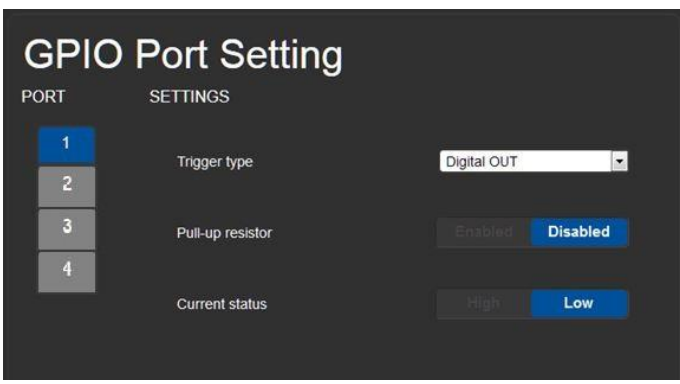

Figure 15: GPIO Port Settings Page Digital OUT

Set the trigger type to Digital Out. With this selection, the external device, (for example, an electric blind) is controlled by the **FC-7P**.

When selecting the Digital Out trigger type, the warning popup shown in Figure 16 is displayed.

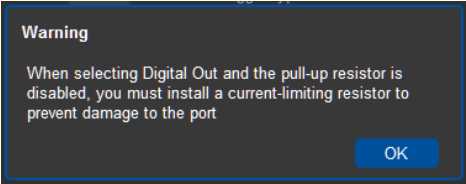

Figure 16: Digital Out Selection Warning Popup

The digital output mode function is defined by the pull-up resistor setup:

• Pullup resistor enabled:

The port is used for controlling external devices such as room or light switches. The external source device determines the voltage output; the maximum voltage is 30V DC and the maximum current is 100mA.

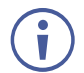

Take care that the current in this configuration does not exceed 100mA!

When enabled, the port state is high by default. For the state to be low, you must click Low from the Current Status.

• Pullup resistor disabled (default):

The port can be used for controlling devices that accept a TTL signal such as for powering LEDs. The voltage output is TTL positive logic: open:  $\sim$  3.5V; closed:  $\sim$  0.3V.

When disabled, the port state is low by default and to set it high, you must click High from the Current Status.

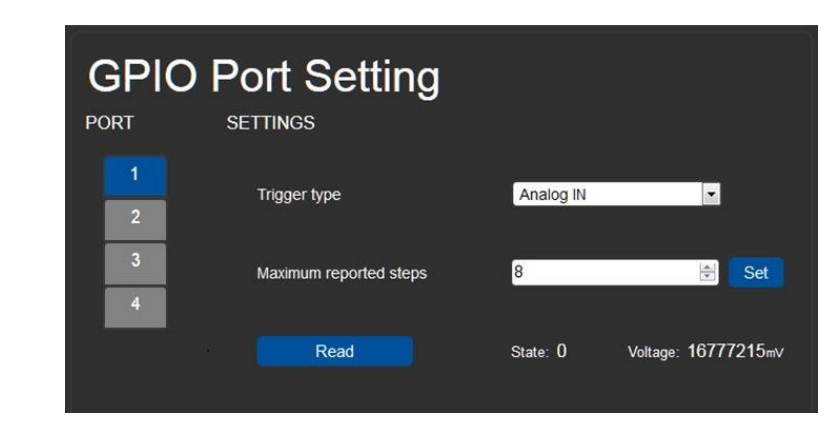

## Setting Analog In Trigger Parameters

Figure 17: GPIO Port Settings Page Analog IN

Set the trigger type to Analog In. With this selection, the port is triggered by an analog external device, such as, a volume control device. The trigger is activated once when the detected voltage is within 0 to 30V DC voltage range.

You can select the number of steps the analog input signal will be divided into, starting with step 1 and with a maximum of 100 (default 8). The voltage of each step is dependent on the number of steps selected:

Individual step voltage = 30V / number of steps

When selecting the Analog In trigger type, the Pullup resistor and Threshold settings are disabled.

## Setting Relay Port Status

The Relay Port Settings page allows you to turn the relays on and off to control relay-driven devices such as shades, projection screens and lighting systems.

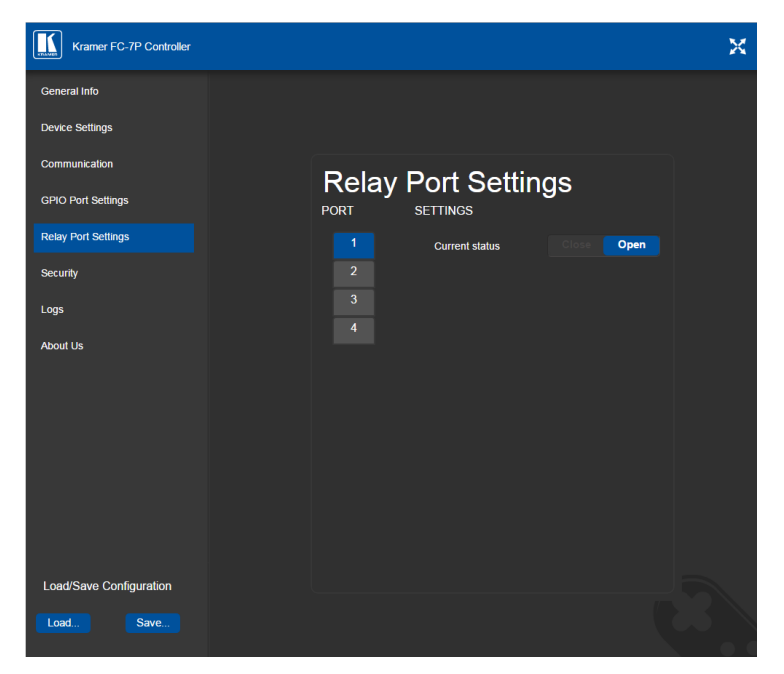

Figure 18: Relay Port Settings Page

The relay ports have the following characteristics:

- Rated at 30V DC and 1A
- Default state of normally open
- A non-latching relay function, that is, the contact is left open when unpowered or on power up state. This means that if a relay is closed and power is lost, the relay returns to its default state. To return it to its pre-power loss state, the setting must be changed using either the Web UI or a P3000 command

#### **To close a relay, (for example, relay 2)**:

1. On the Relay Setting page, click Port button 2 to select the second relay.

The current relay status is shown to the right of the button.

2. Click Close.

The relay closes, the button changes color, and the Relay 2 LED on the front panel lights green.

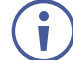

When DIP-switches 1 and 2 are set up to GPIO, Relay ports 1 through 4 are grayed out and the following Relay port settings screen appears:

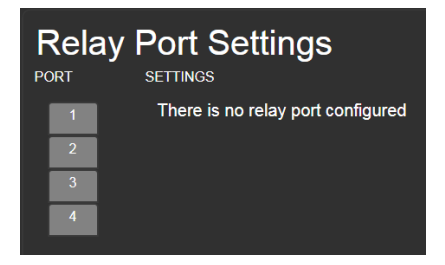

## Activating Security

The Security page allows you to turn logon authentication on or off.

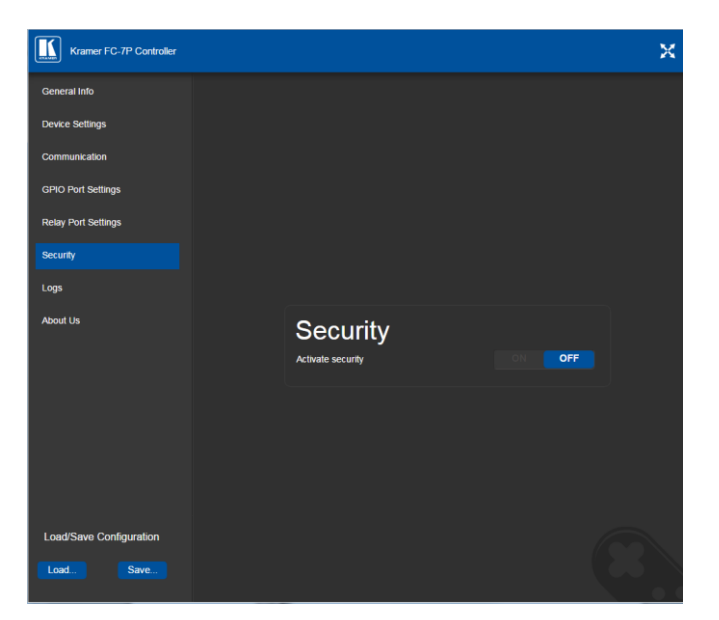

Figure 19: Security Page

When security is on, access to the Web UI is granted only on submission of a valid user and password. The default user ID is **Admin** and the password is **Admin**.

#### **To activate Web UI security**:

1. On the Security page, click ON.

The confirmation popup is displayed as shown in **Figure 20.** 

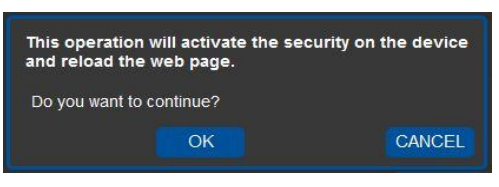

Figure 20: Security Confirmation Popup

2. Click **OK**.

The Authentication Required popup is displayed as shown in Figure 21.

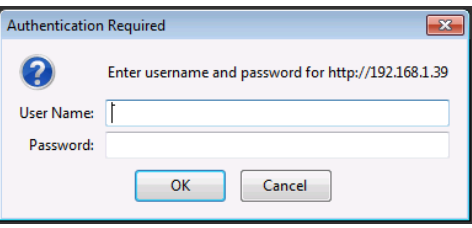

Figure 21: Authentication Required Popup

- 3. Enter the default username and password.
- 4. Click **OK**.
- 5. Wait until the Web UI has reloaded. Click the Security page button.

The page show in Figure 22 is displayed.

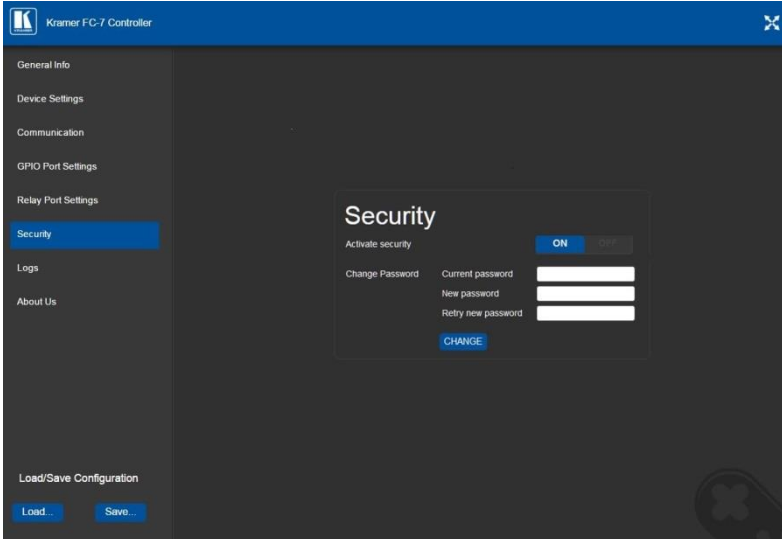

Figure 22: Security Activated Page

6. If required, click **OFF** to turn security off, or change the password and click **Change**.

## Using the Logs Page

The Logs page allows you to:

- View current logs
- Configure the logs
- Filter the logs

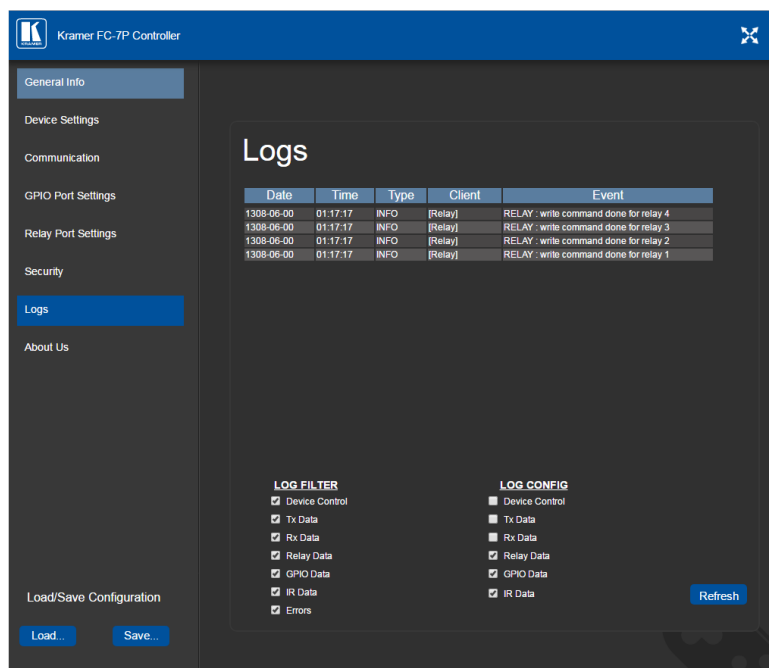

Figure 23: Logs Page

The display may not update automatically. Click Refresh to update the display.

Use the Log Filter check-boxes to select which events to display from the log. Use the Log Config check-boxes to select which events are recorded.

## Kramer Information

The About Us page displays the Web UI version and the Kramer company details.

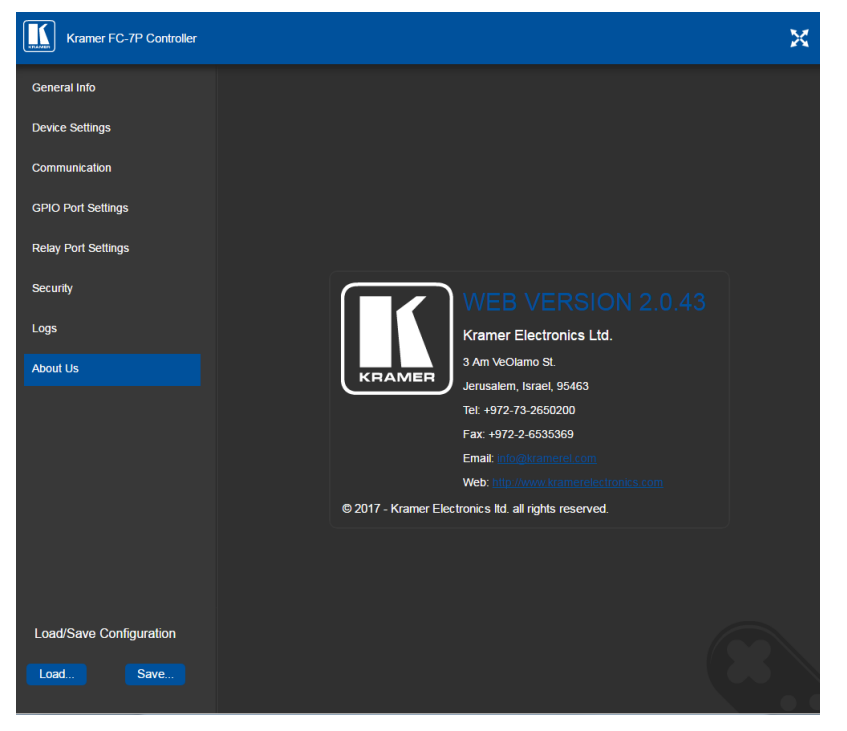

Figure 24: About Us Page

# Using FC-7P Operations

This section explains how to reset the device and upgrade device firmware.

## Resetting to Factory Default Settings

#### **To reset the device to its factory default settings**:

- 1. Turn off the power to the device.
- 2. Press and hold the Reset button on the front panel.
- 3. Turn on the power to the device while holding down the Reset button for a few seconds.
- 4. Release the button.

The device is reset to the factory default settings.

## Upgrading Firmware

For instructions on upgrading the firmware see the Kramer K Upload User Manual.

# Technical Specifications

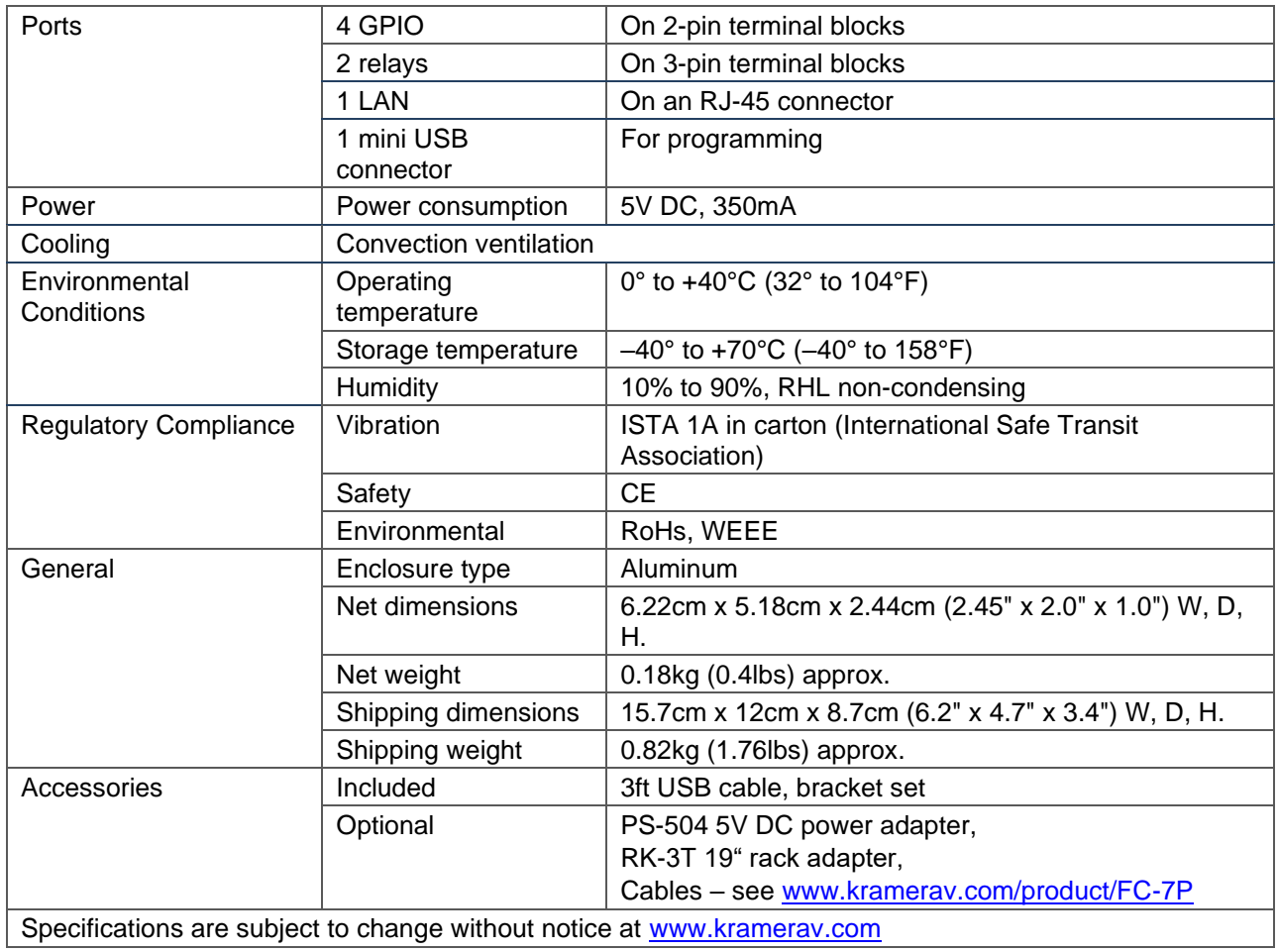

# Default Parameters

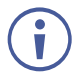

The **FC-7P** is dispatched from the factory with DHCP enabled and a random IP address. After performing a factory reset, the DHCP and the IP address are set to the values shown below.

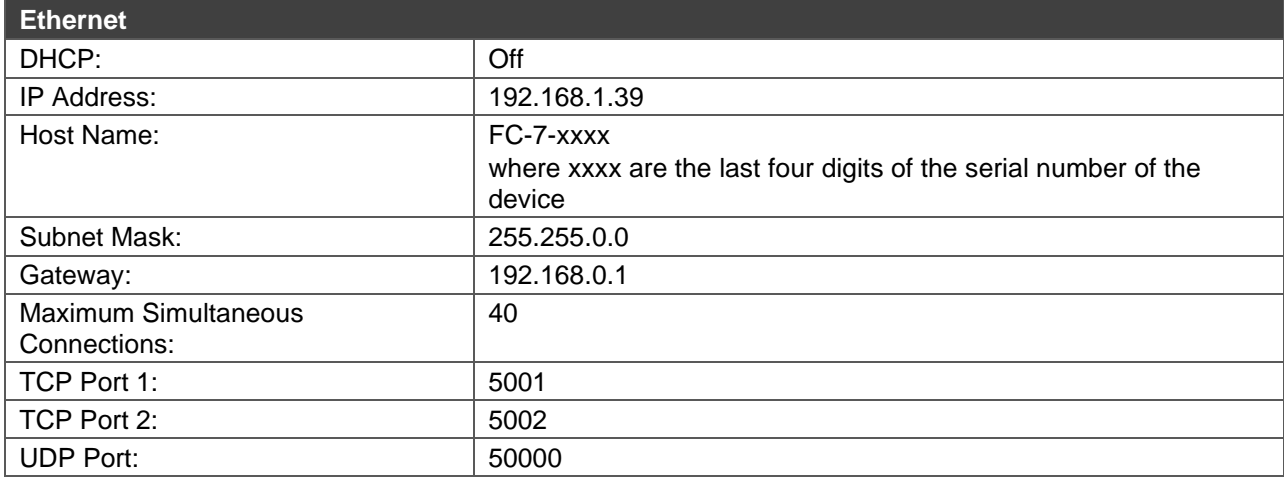

#### **Default Logon Authentication**

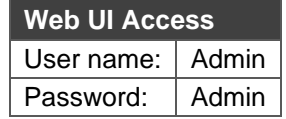

## Kramer Protocol 3000

The **FC-7P** can be operated using the Kramer Protocol 3000 serial commands. The command framing varies according to how you interface with the **FC-7P**.

• Terminal communication software, such as Hercules:

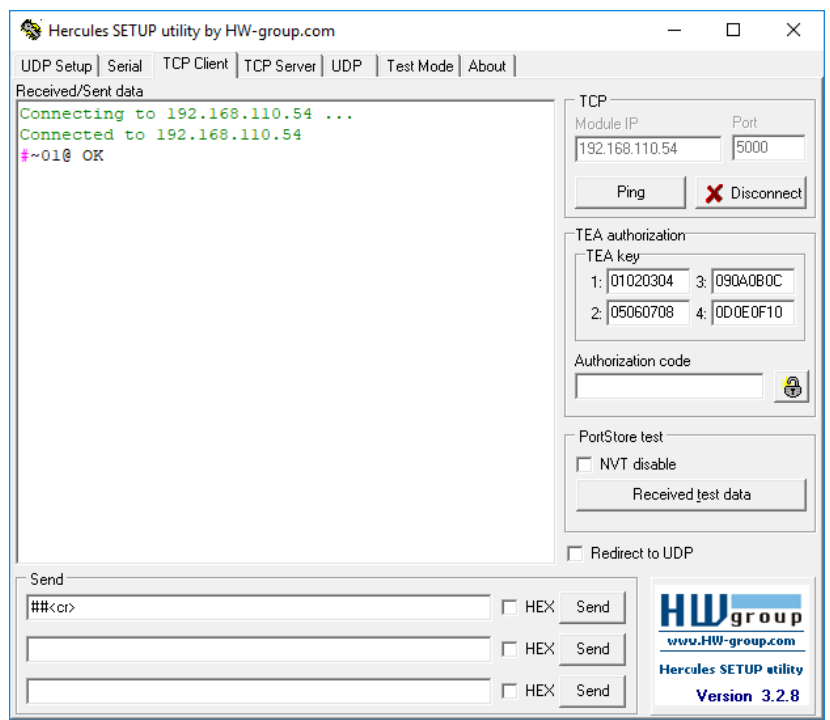

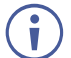

The framing of the command varies according to the terminal communication software.

• K-Touch Builder (Kramer software):

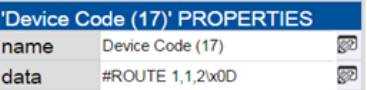

• K-Config (Kramer configuration software):

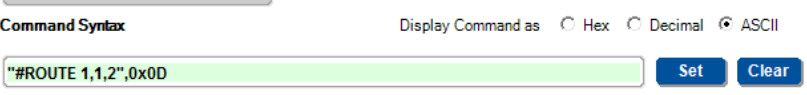

 $\mathbf{\dot{r}}$ 

All the examples provided in this section are based on using the K-Config software.

You can enter commands directly using terminal communication software (e.g., Hercules) by connecting a PC to the serial or Ethernet port on the **FC-7P**. To enter CR press the Enter key  $(\overline{LF}]$  is also sent but is ignored by the command parser).

Commands sent from various non-Kramer controllers (e.g., Crestron) may require special coding for some characters (such as,  $/X#$ ). For more information, refer to your controller's documentation.

## Kramer Protocol 3000 – Syntax

## Host Message Format

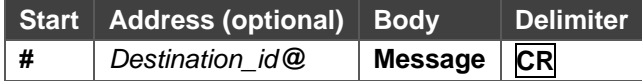

#### **Simple Command**

Command string with only one command without addressing:

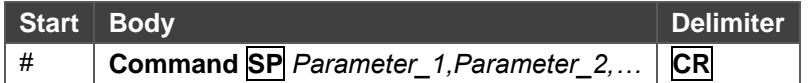

#### **Command String**

Formal syntax with commands concatenation and addressing:

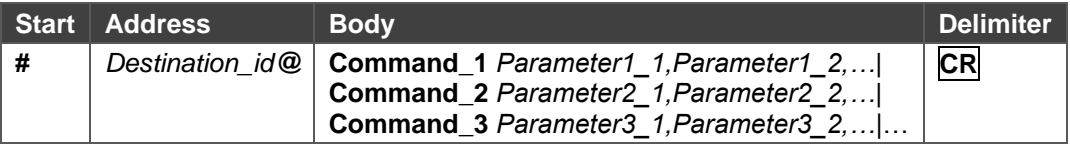

## Device Message Format

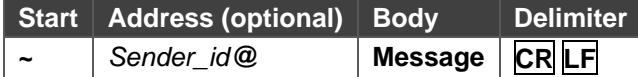

#### **Device Long Response**

Echoing command:

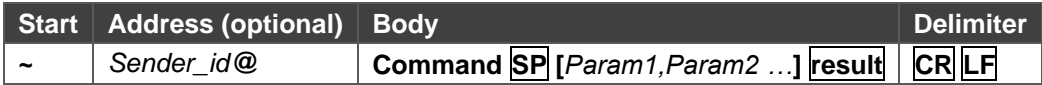

- **CR** = Carriage return (ASCII 13 = 0x0D)
- $LF = Line feed (ASCII 10 = 0x0A)$

**SP** = Space (ASCII 32 = 0x20)

### Command Terms

#### **Command**

A sequence of ASCII letters ('A'-'Z', 'a'-'z' and '-'). Command and parameters must be separated by at least one space.

#### **Parameters**

A sequence of alphanumeric ASCII characters ('0'-'9','A'-'Z','a'-'z' and some special characters for specific commands). Parameters are separated by commas.

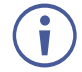

A string can contain more than one command. Commands are separated by a pipe ( '|' ) character.

#### **Message string**

Every command entered as part of a message string begins with a **message starting character** and ends with a **message closing character**.

#### **Message starting character**

- '#' For host command/query
- '~' For device response

**Device address** (Optional, for K-NET) K-NET Device ID followed by '@'

#### **Query sign**

'?' follows some commands to define a query request.

#### **Message closing character**

**CR** – For host messages; carriage return (ASCII 13) **CRLF** – For device messages; carriage return (ASCII 13) + line-feed (ASCII 10)

#### **Command chain separator character**

When a message string contains more than one command, a pipe ( $\vert \vert$ ) character separates each command.

Spaces between parameters or command terms are ignored.

### Entering Commands

You can directly enter all commands using a terminal with ASCII communications software, such as HyperTerminal, Hercules, etc. Connect the terminal to the serial or Ethernet port on the Kramer device. To enter **CR** press the Enter key.

( **LF** is also sent but is ignored by command parser).

For commands sent from some non-Kramer controllers like Crestron, some characters require special coding (such as, /X##). Refer to the controller manual.

## Command Forms

Some commands have short name syntax in addition to long name syntax to allow faster typing. The response is always in long syntax.

### Chaining Commands

Multiple commands can be chained in the same string. Each command is delimited by a pipe character ("|"). When chaining commands, enter the **message starting character** and the **message closing character** only once, at the beginning of the string and at the end.

Commands in the string do not execute until the closing character is entered.

A separate response is sent for every command in the chain.

## Maximum String Length

64 characters

## Kramer Protocol 3000 – Command List

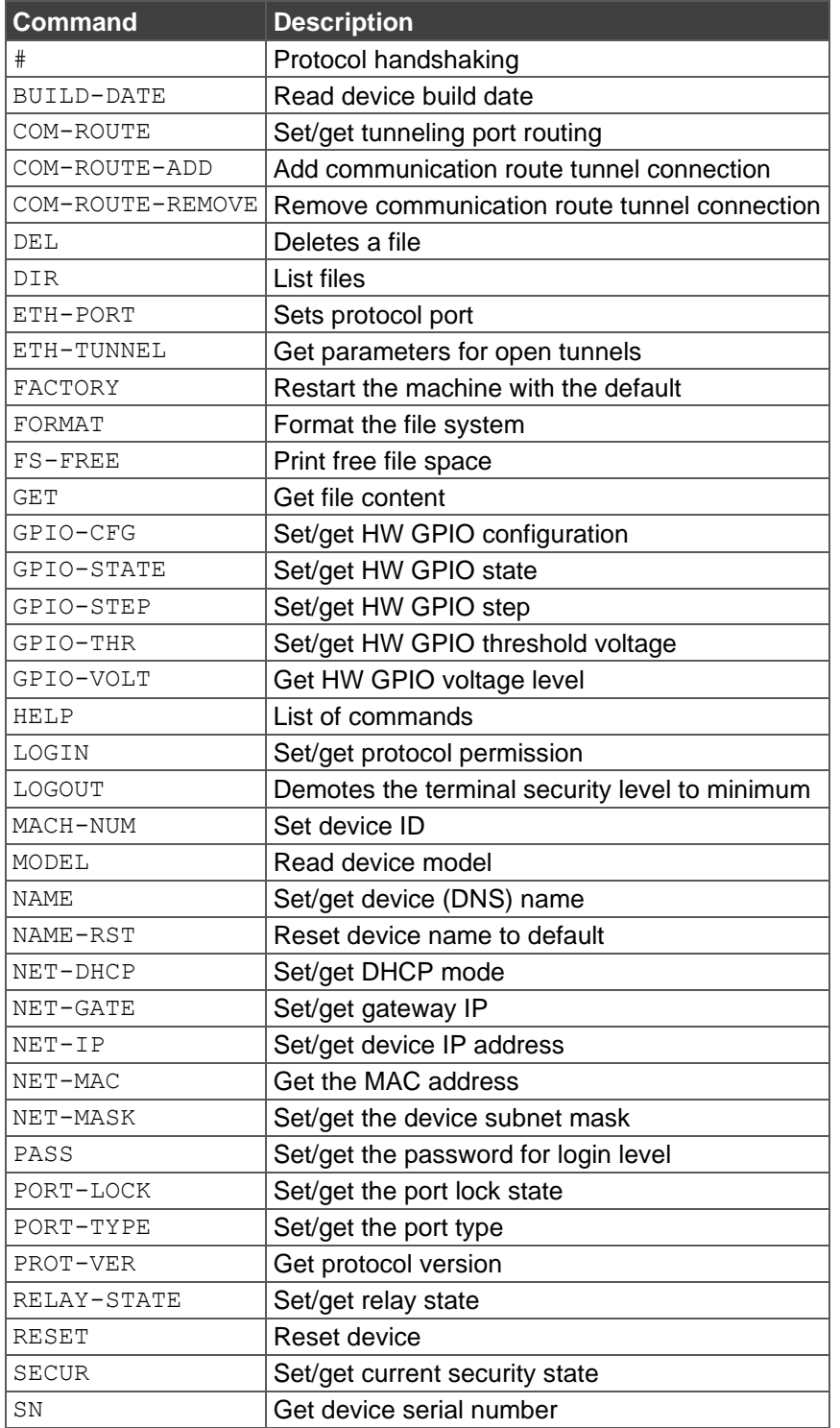

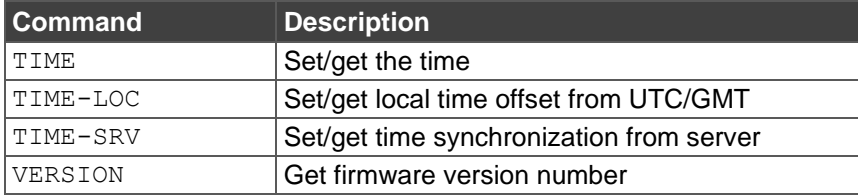

## Kramer Protocol 3000 – Detailed Commands

This section lists the detailed commands applicable to the **FC-7P**.

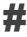

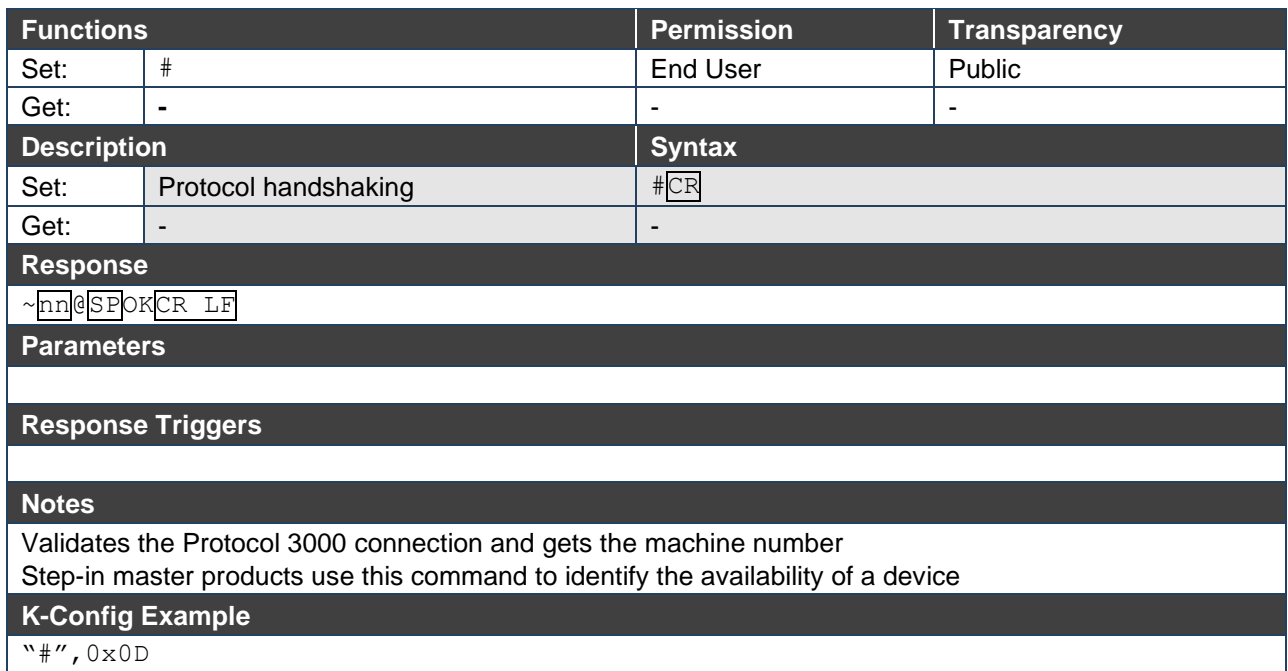

## BUILD-DATE

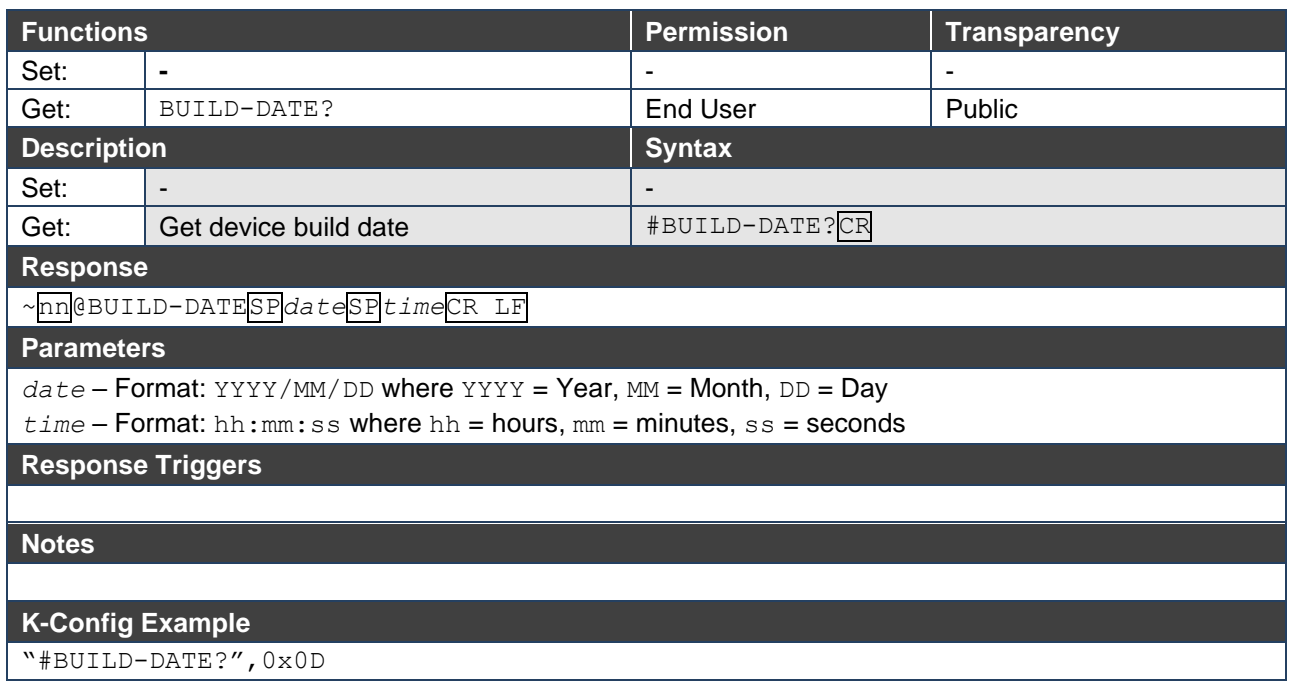

## COM-ROUTE

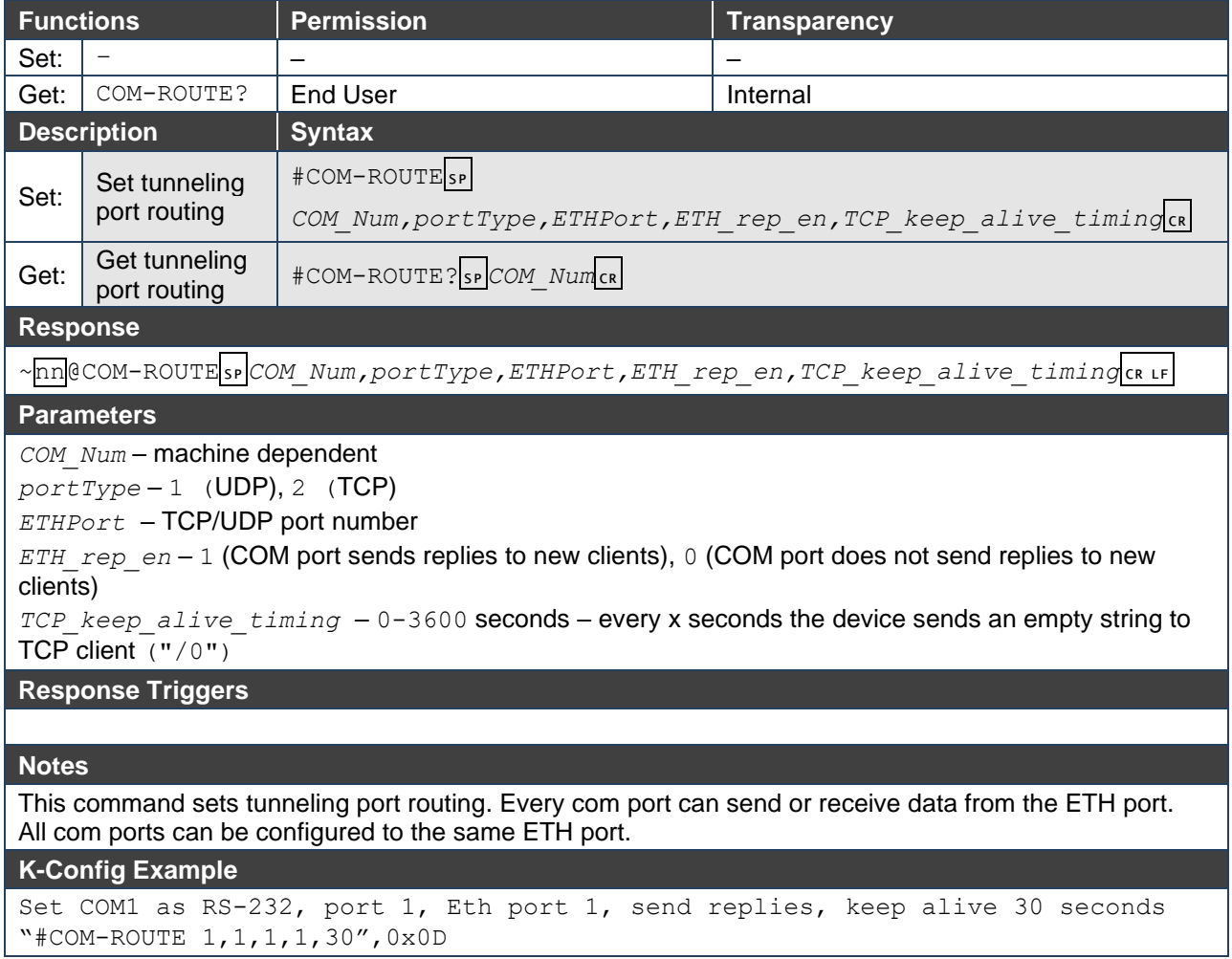

## COM-ROUTE-ADD

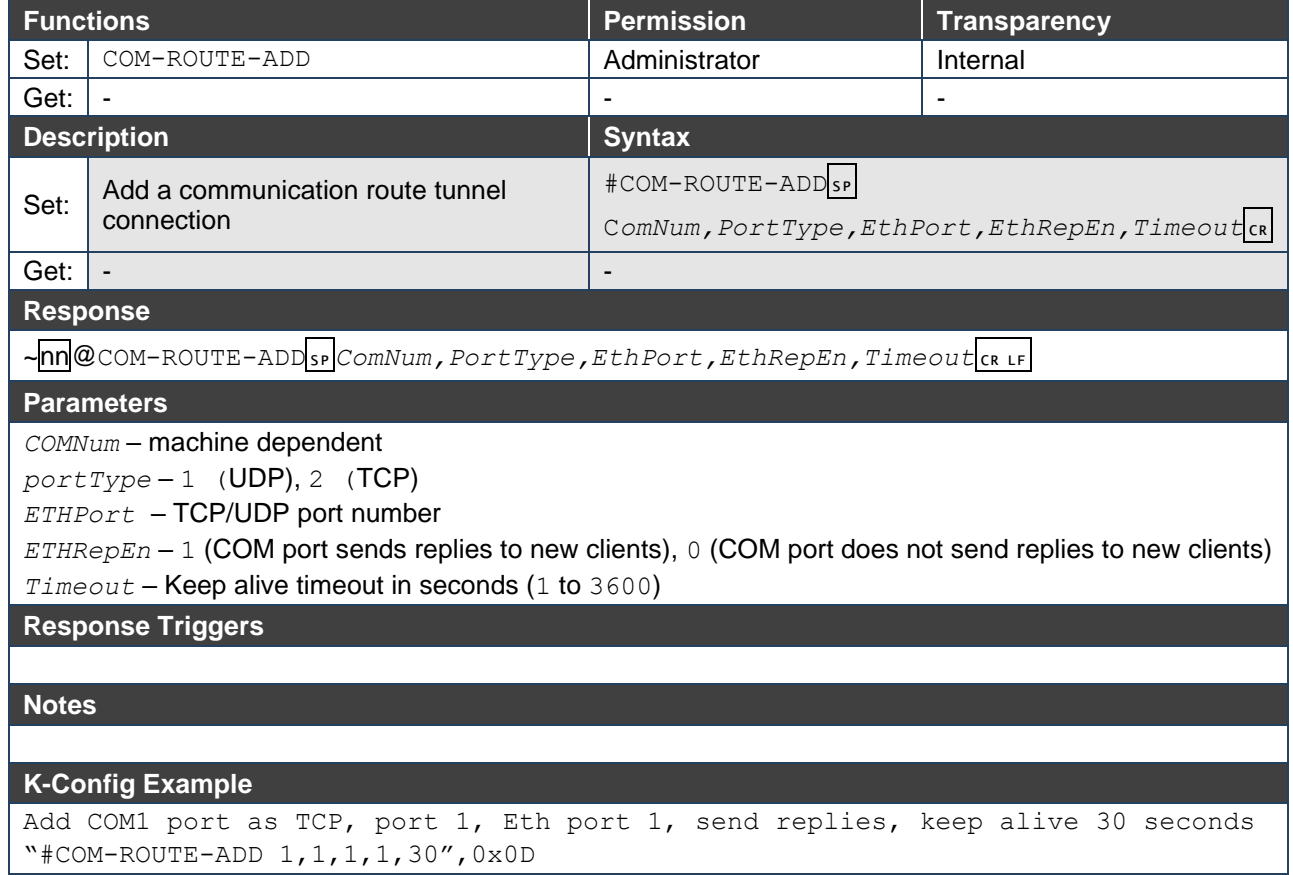

## COM-ROUTE-REMOVE

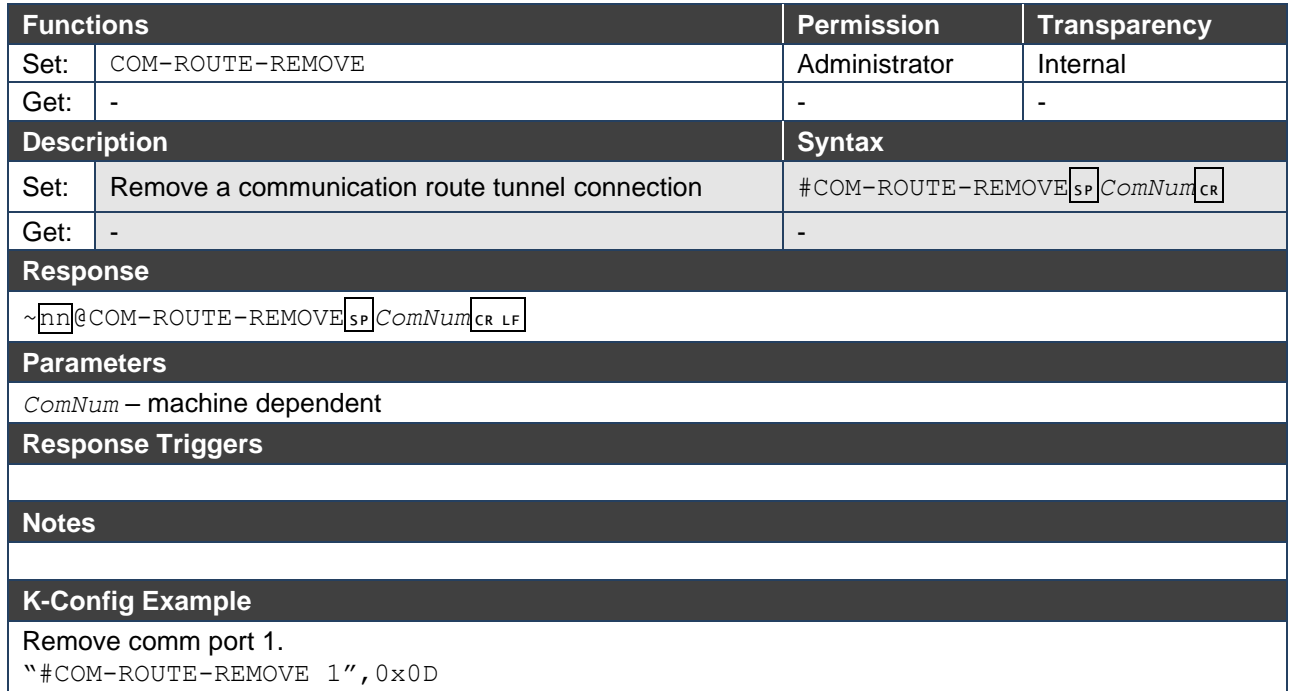

## DEL

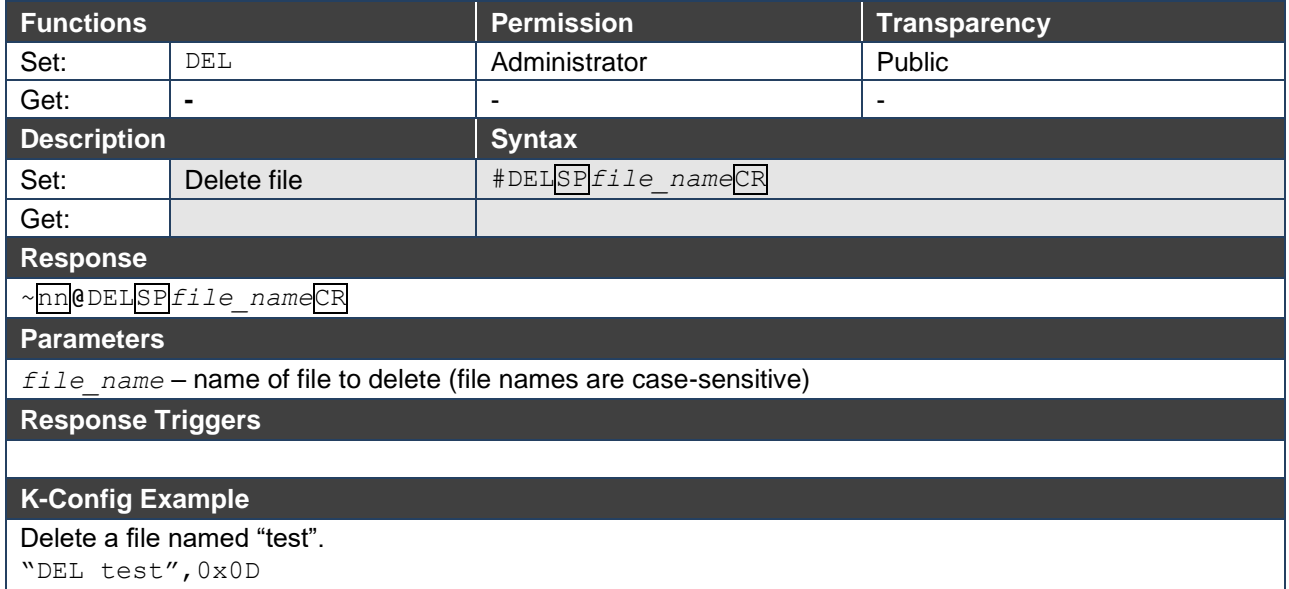

## DIR

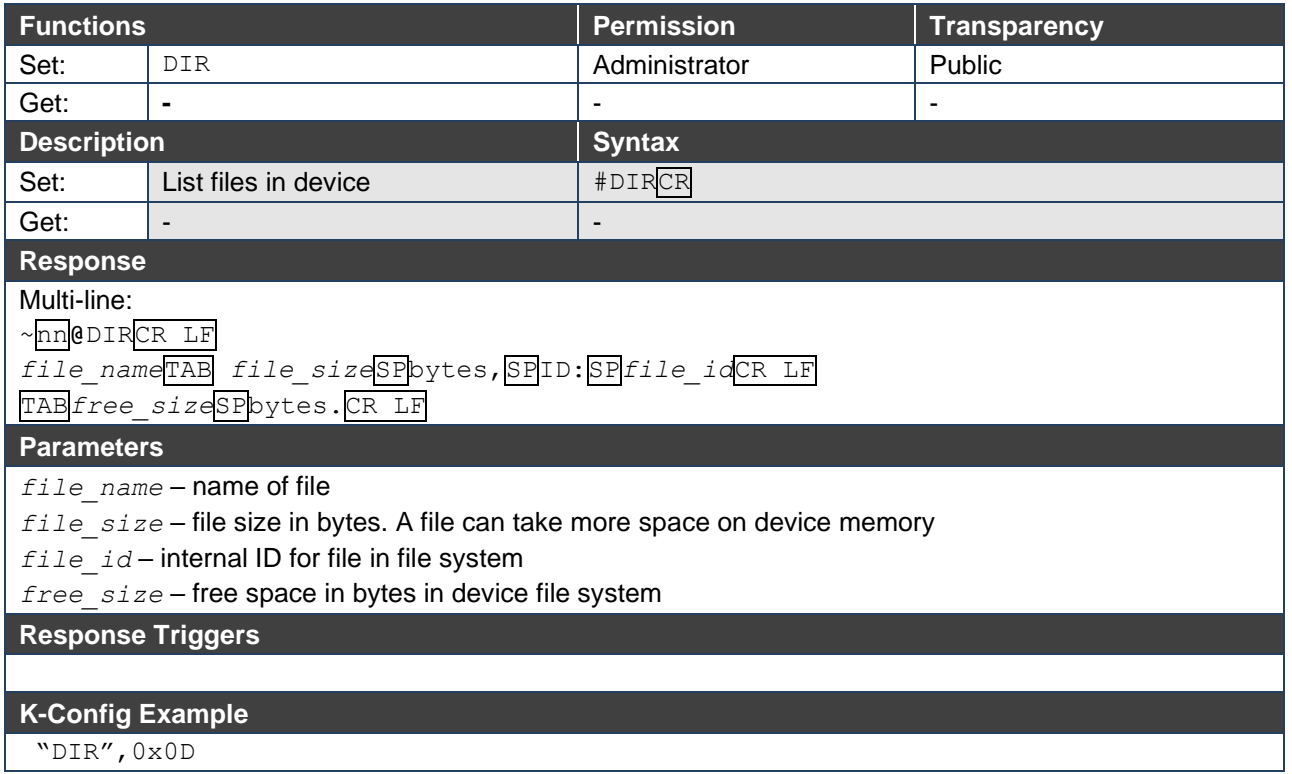

## ETH-PORT

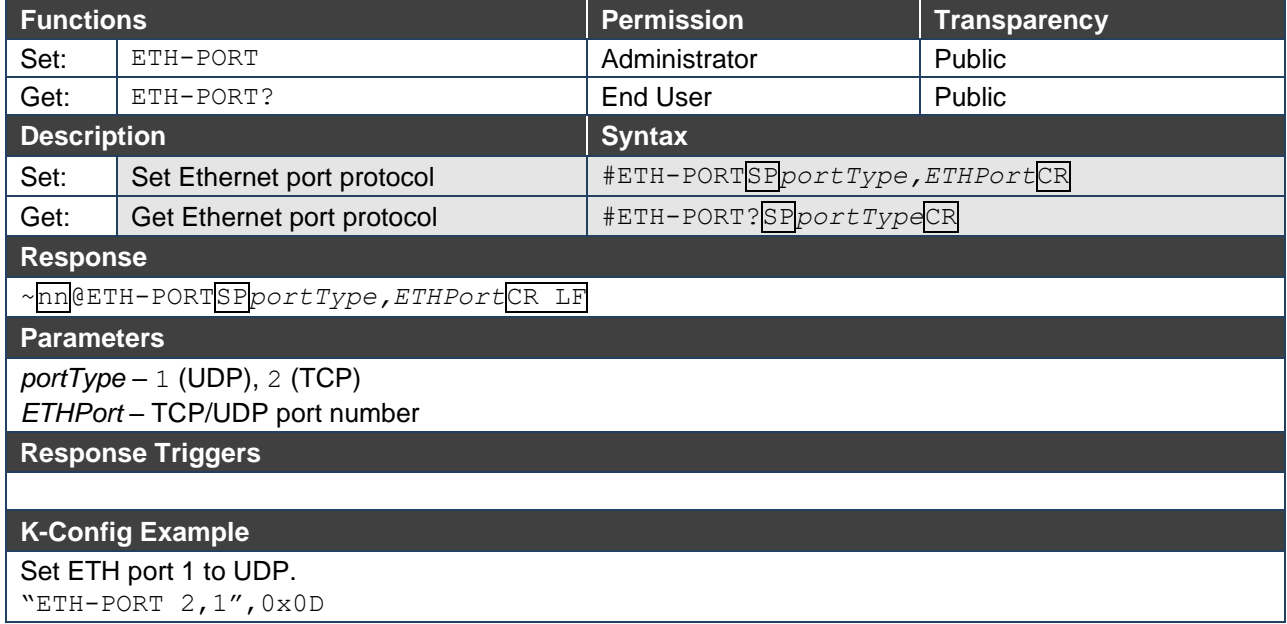

## ETH-TUNNEL

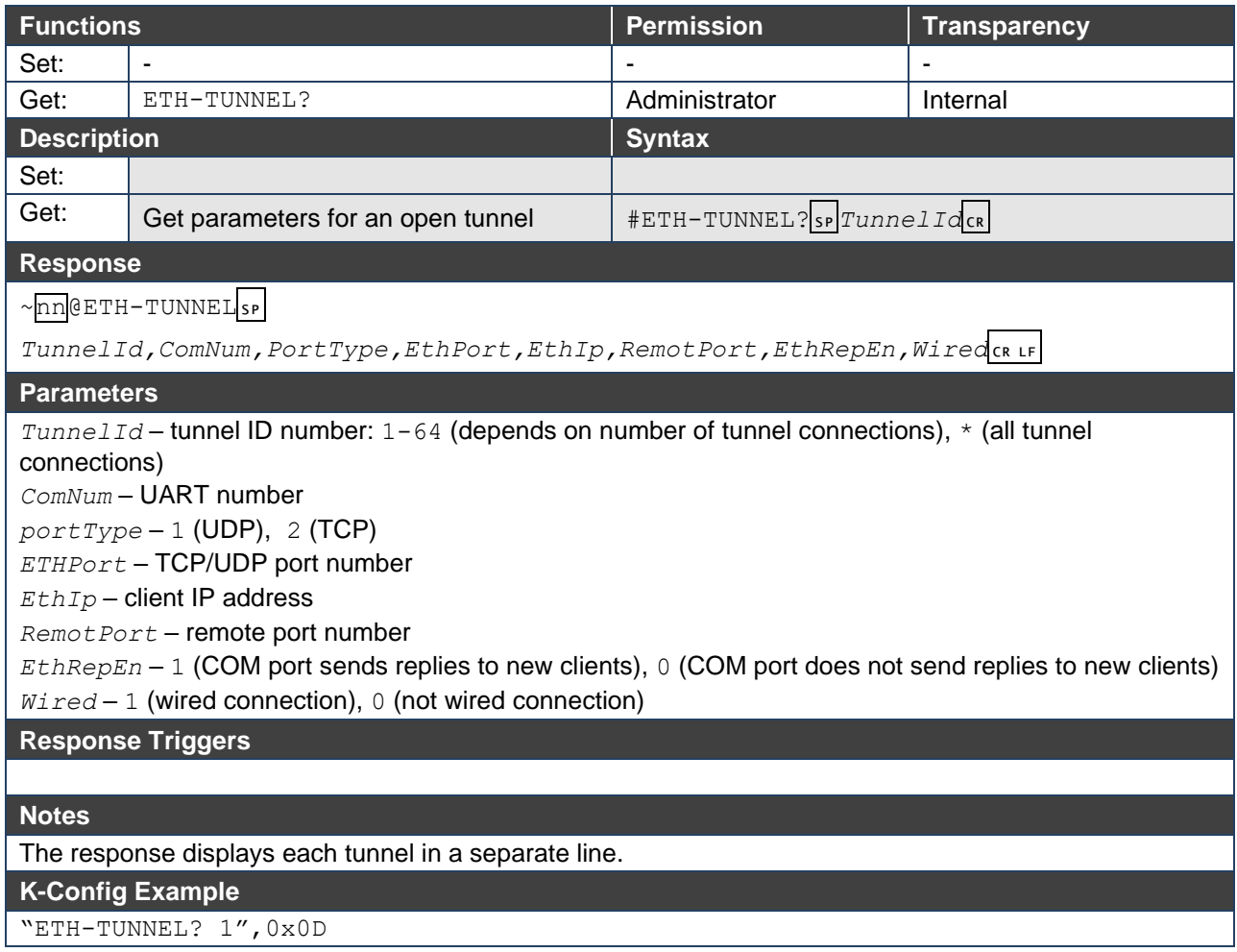

## **FACTORY**

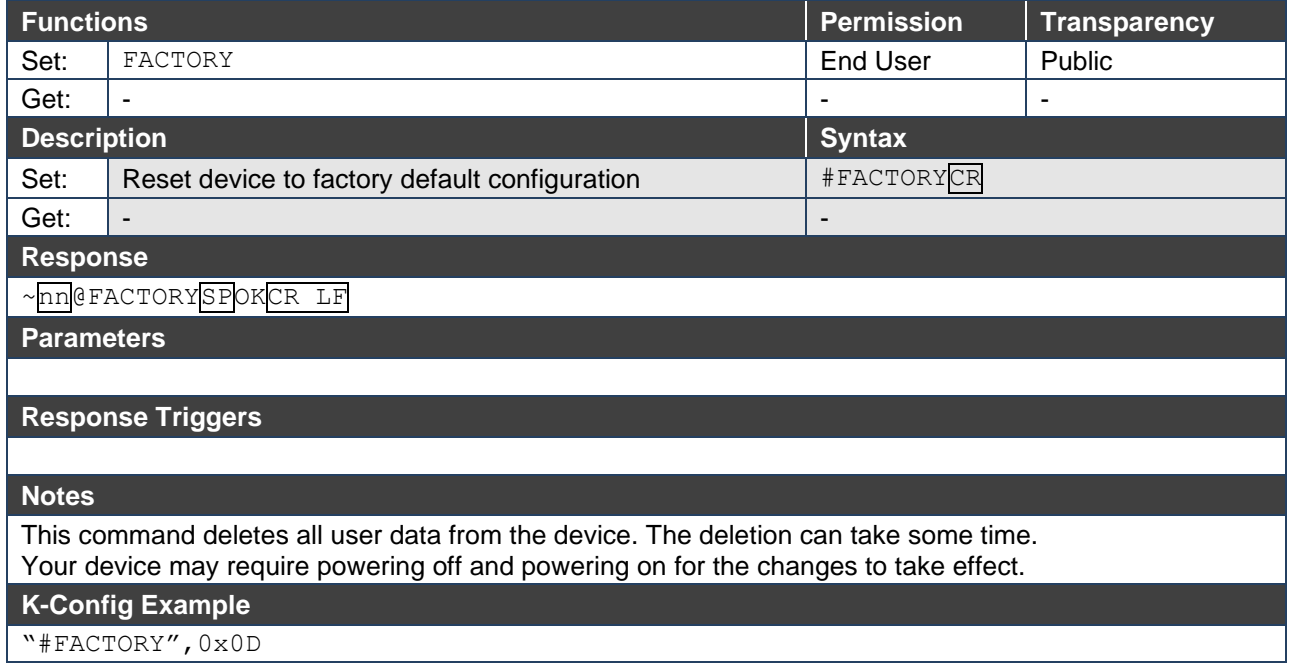

## FORMAT

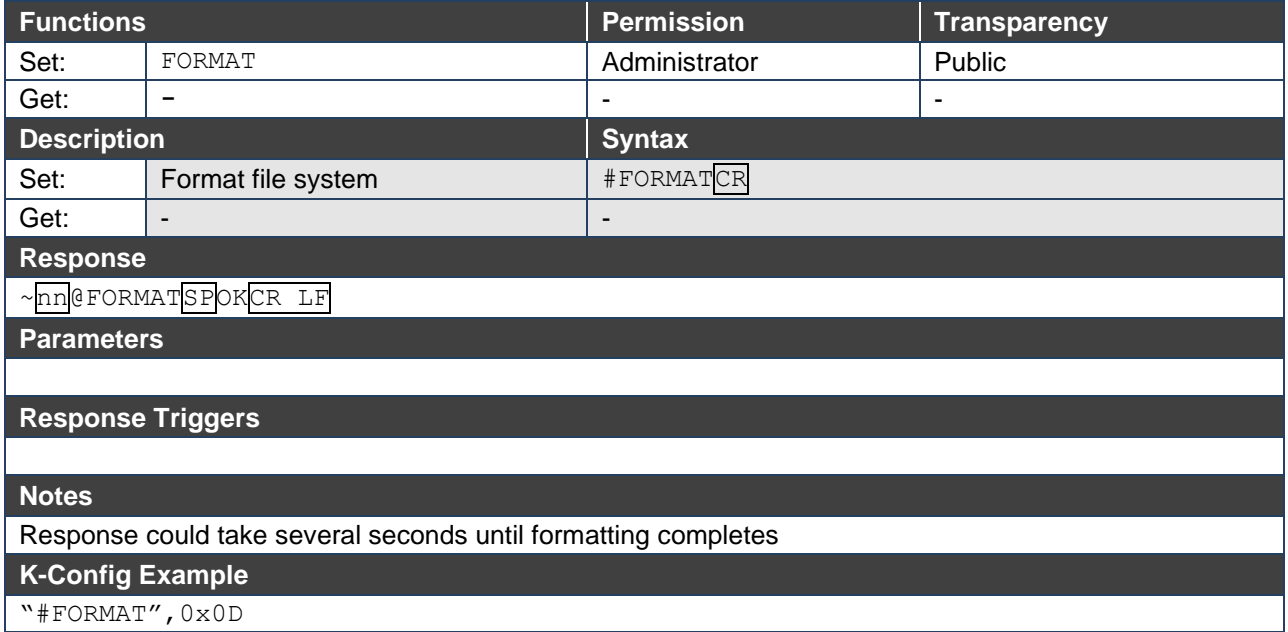

## FS-FREE

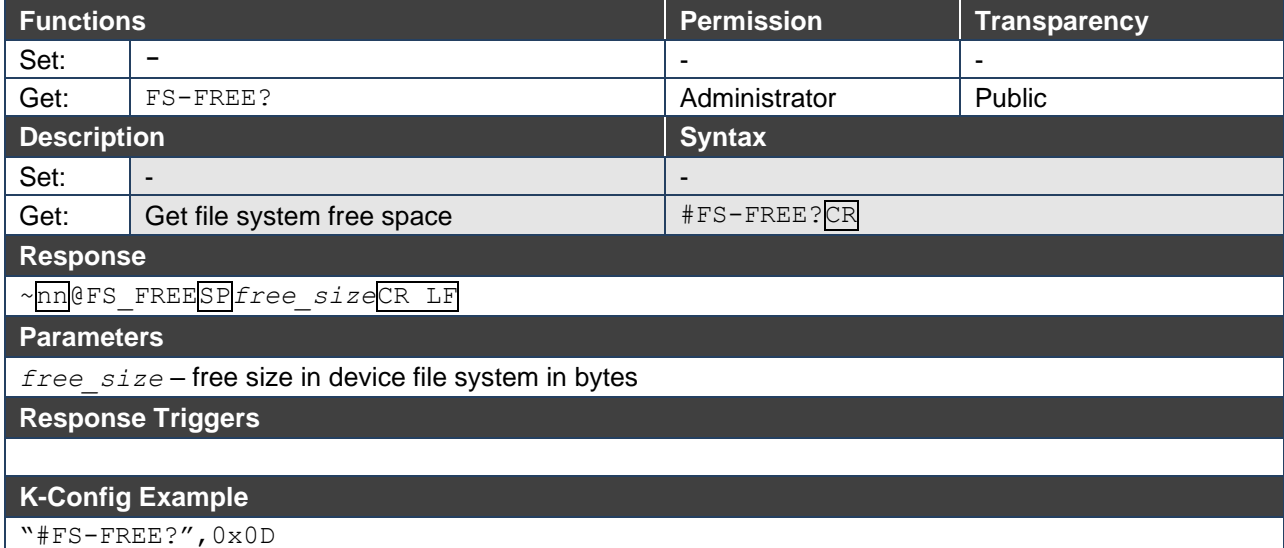

## **GET**

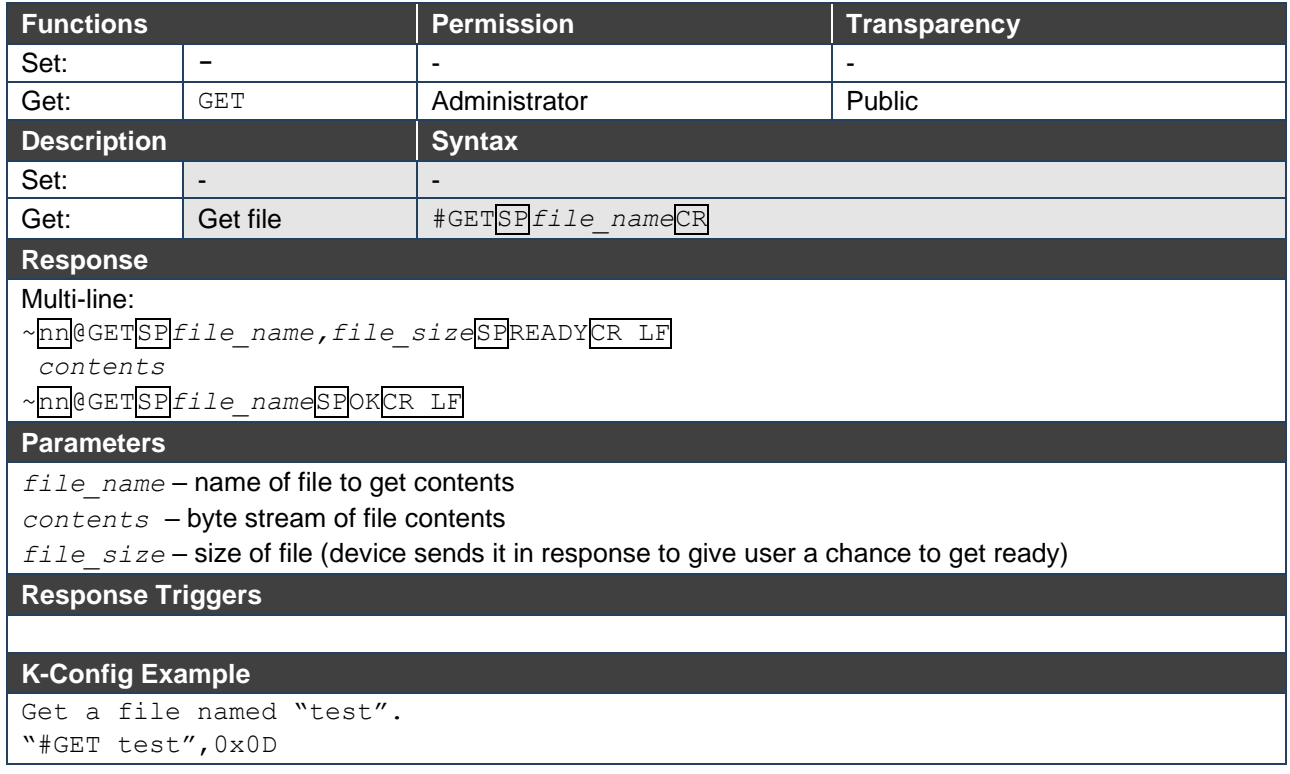

## GPIO-CFG

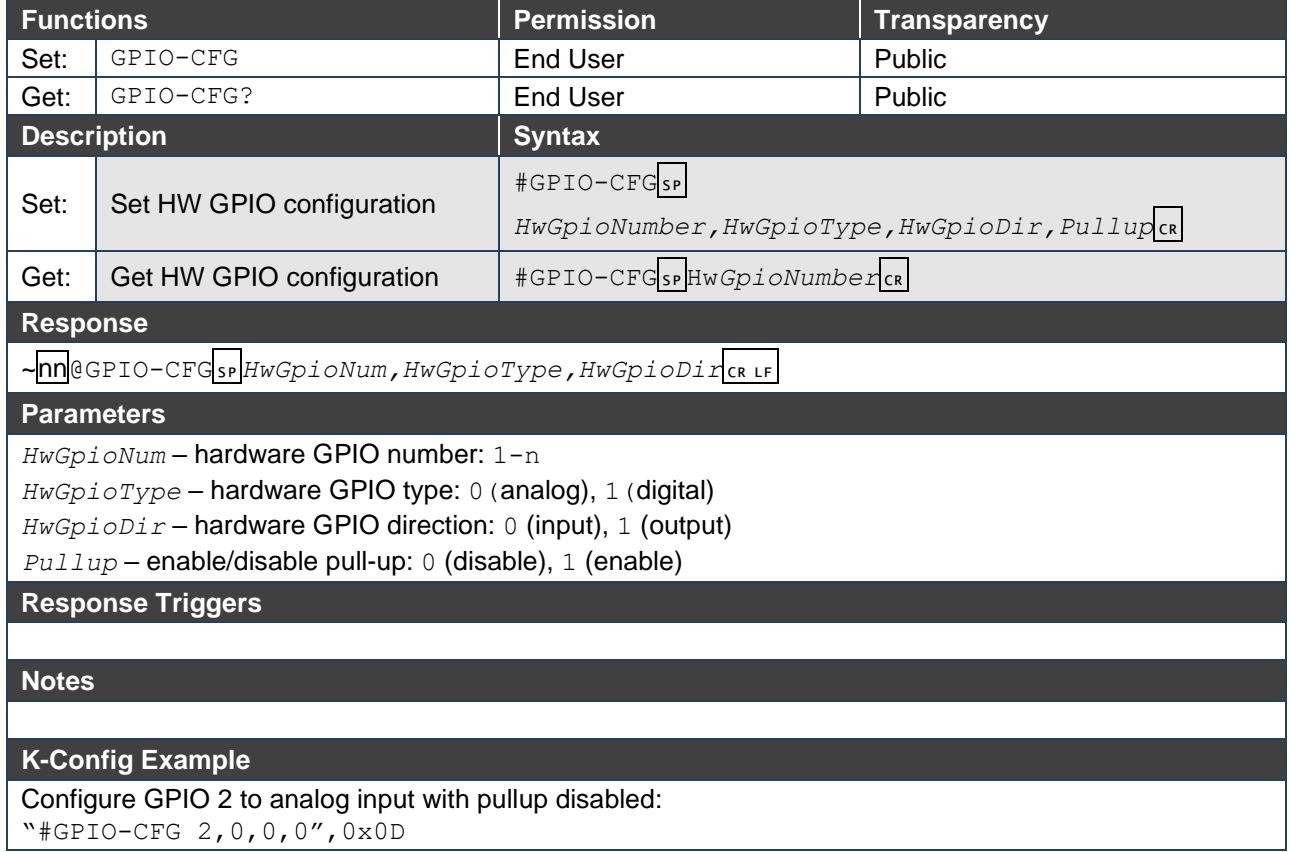

## GPIO-STATE

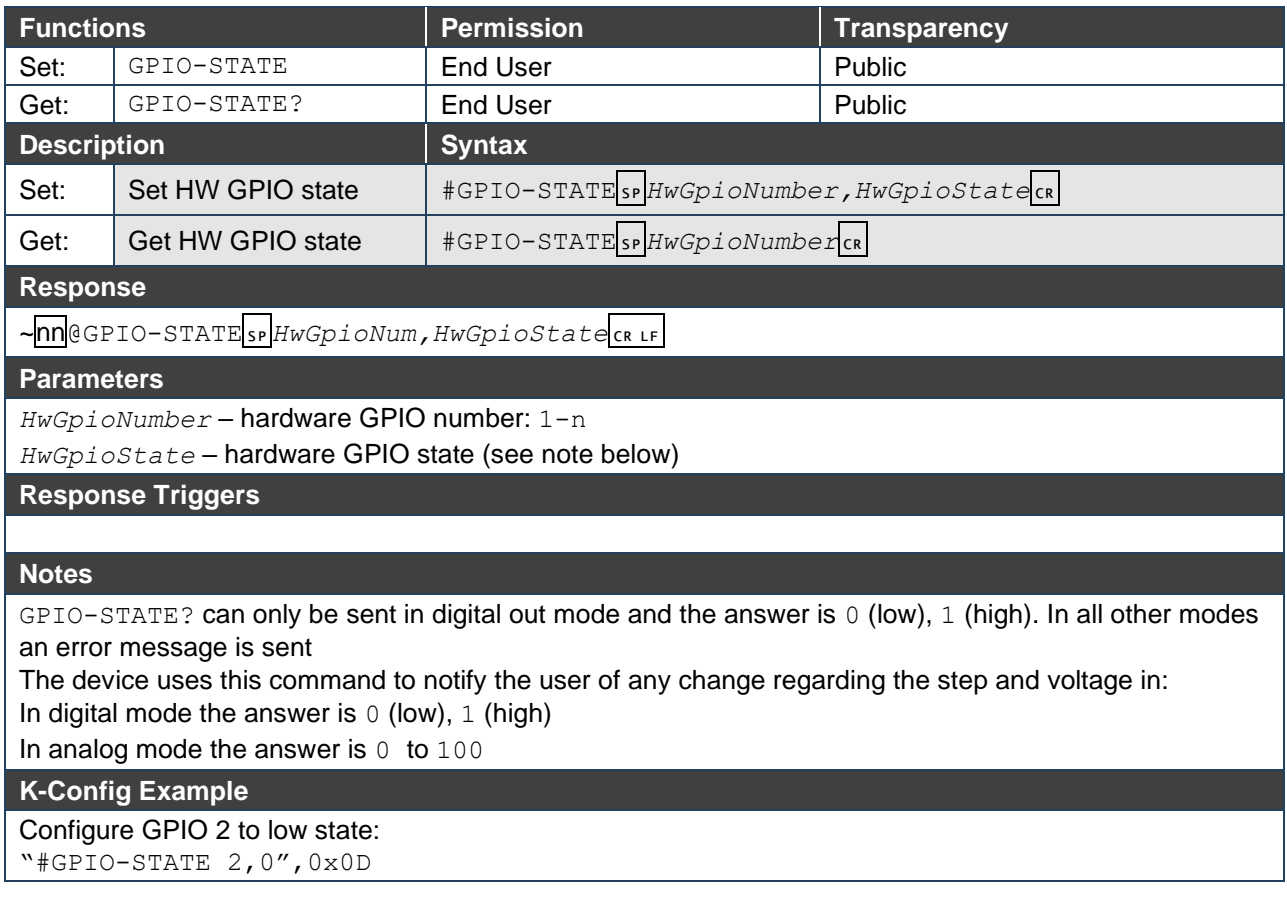

## GPIO-STEP

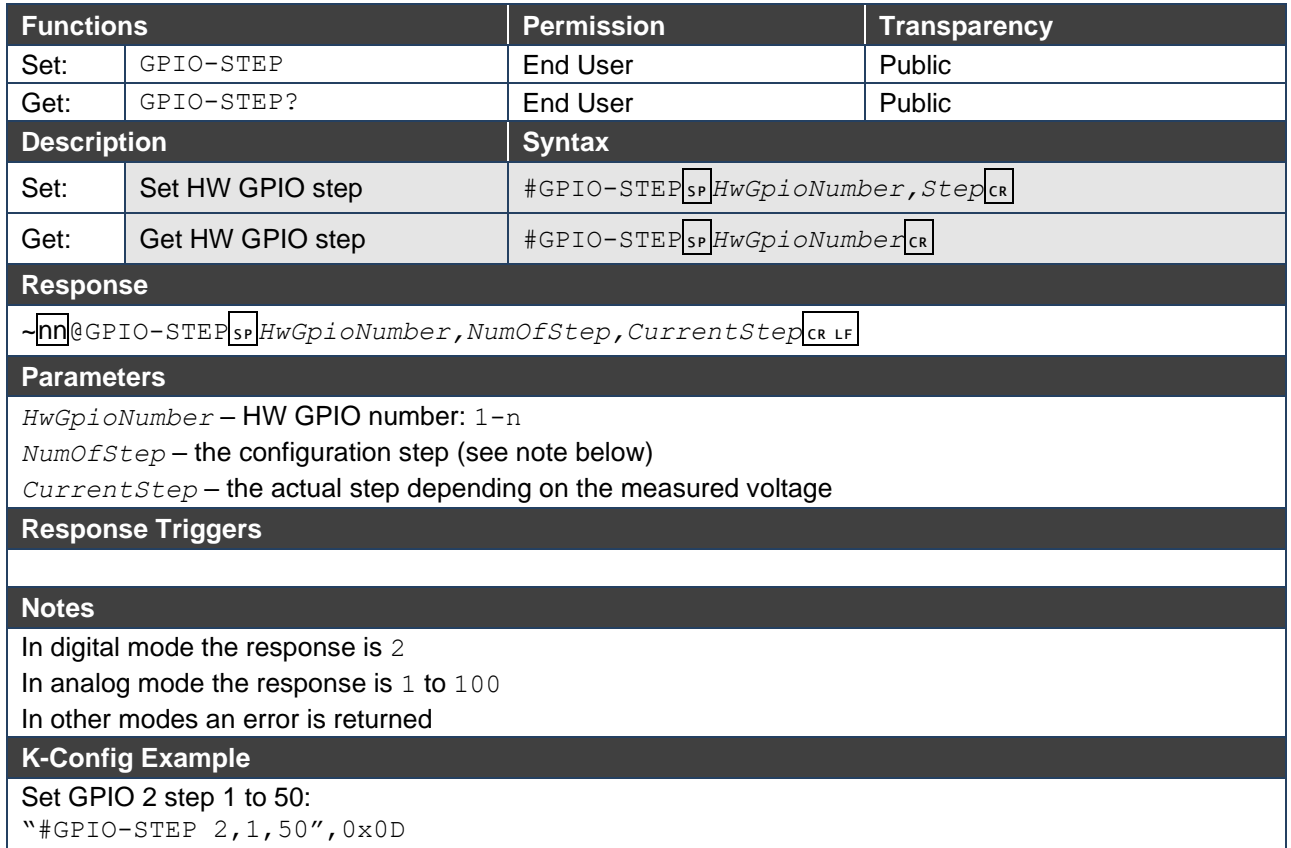

## GPIO-THR

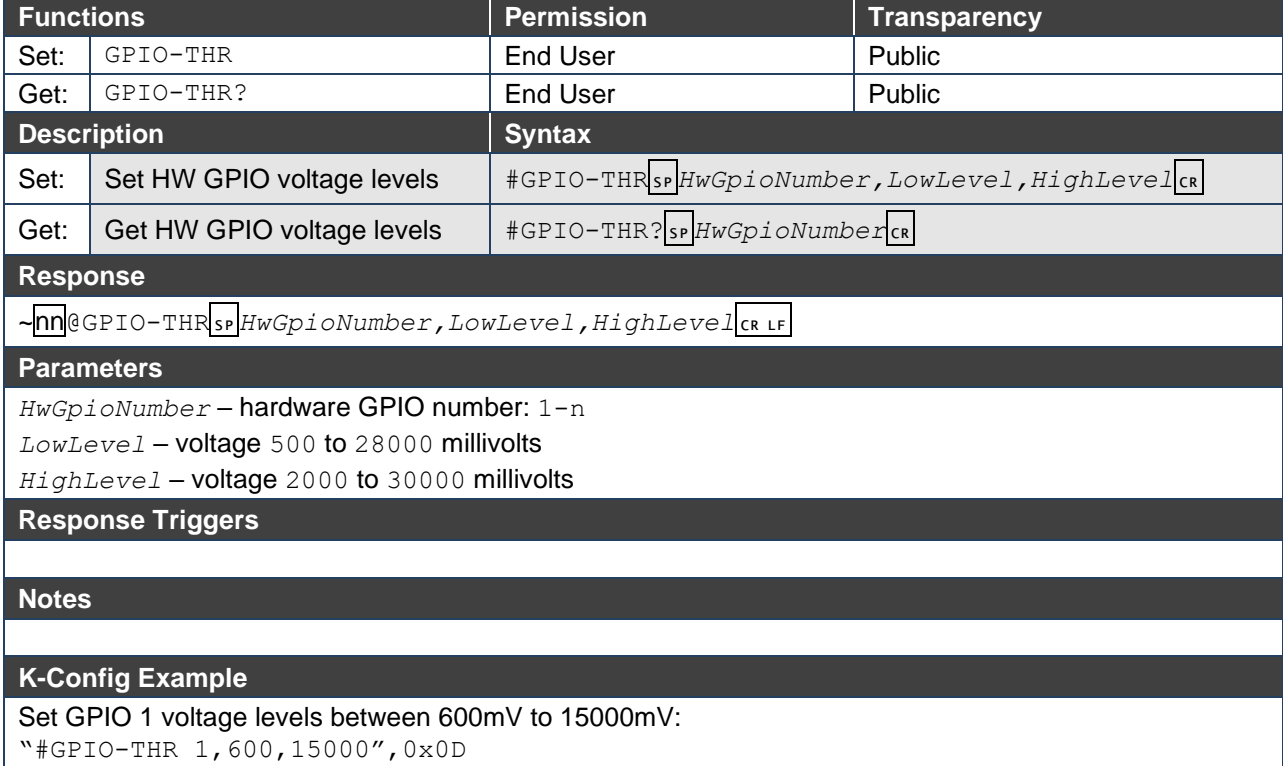

## GPIO-VOLT

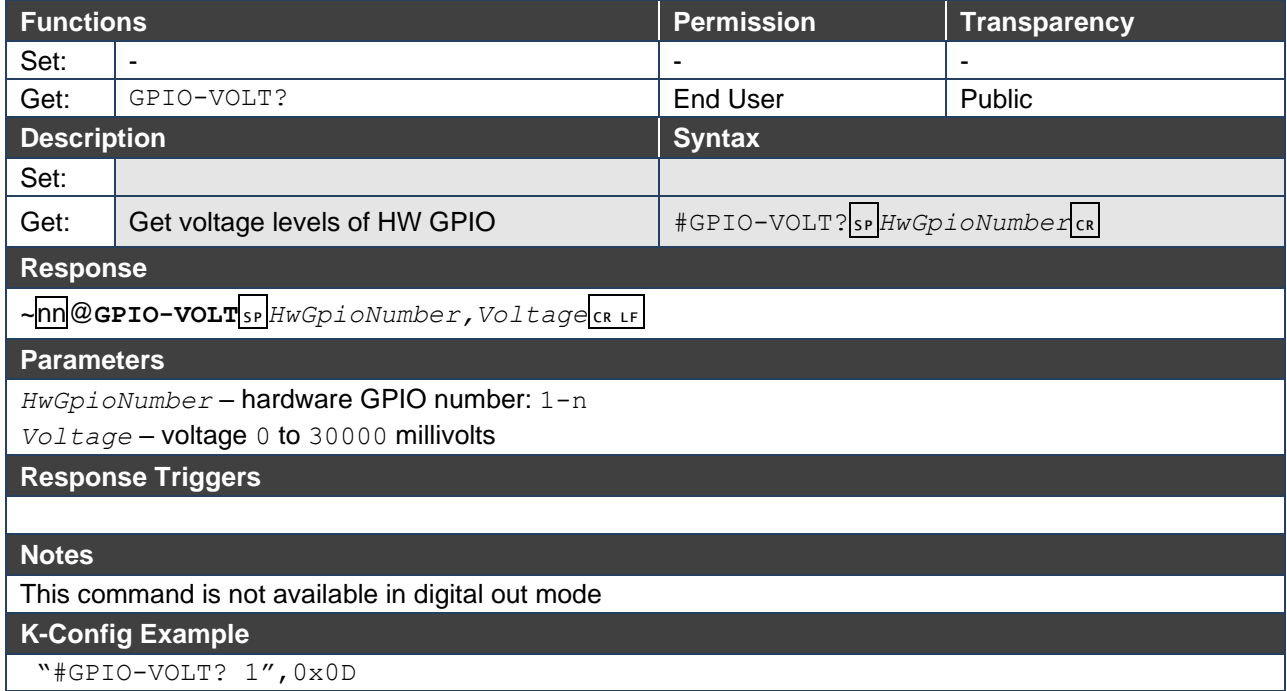

## **HELP**

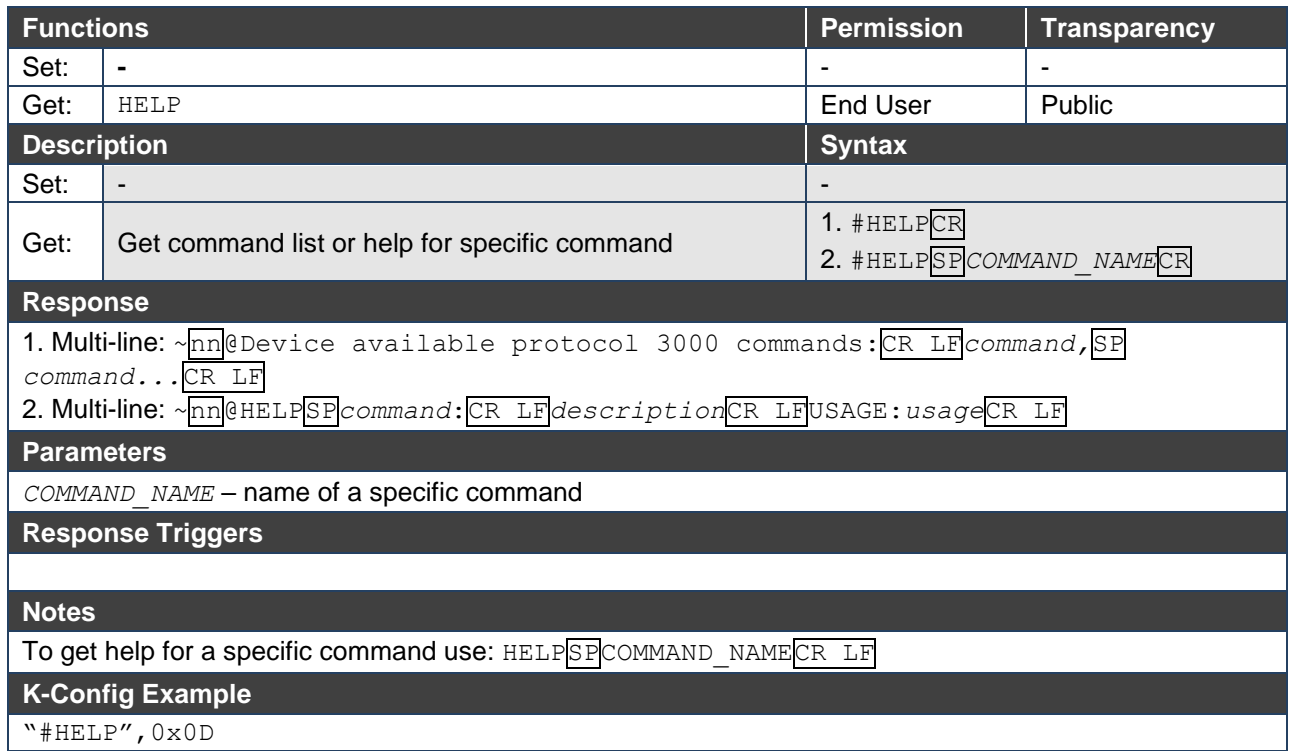

## LOGIN

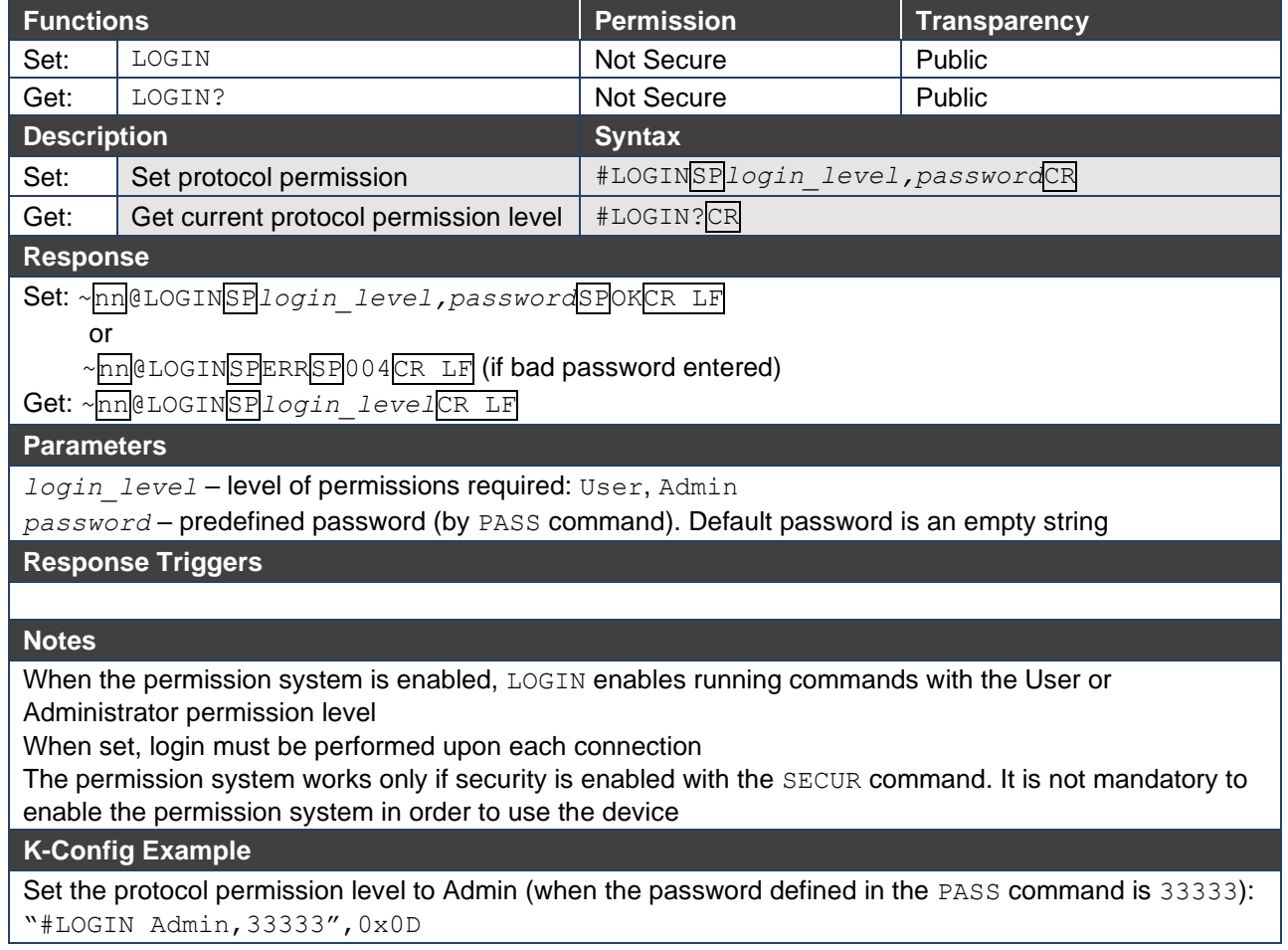

## LOGOUT

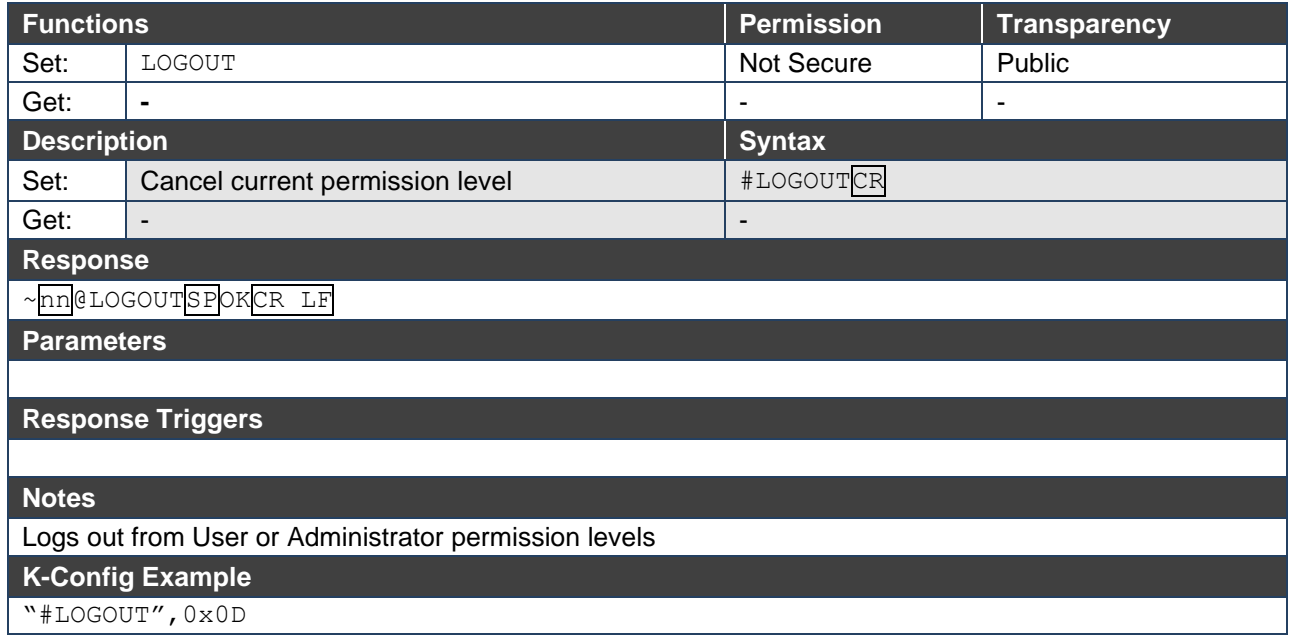

## MACH-NUM

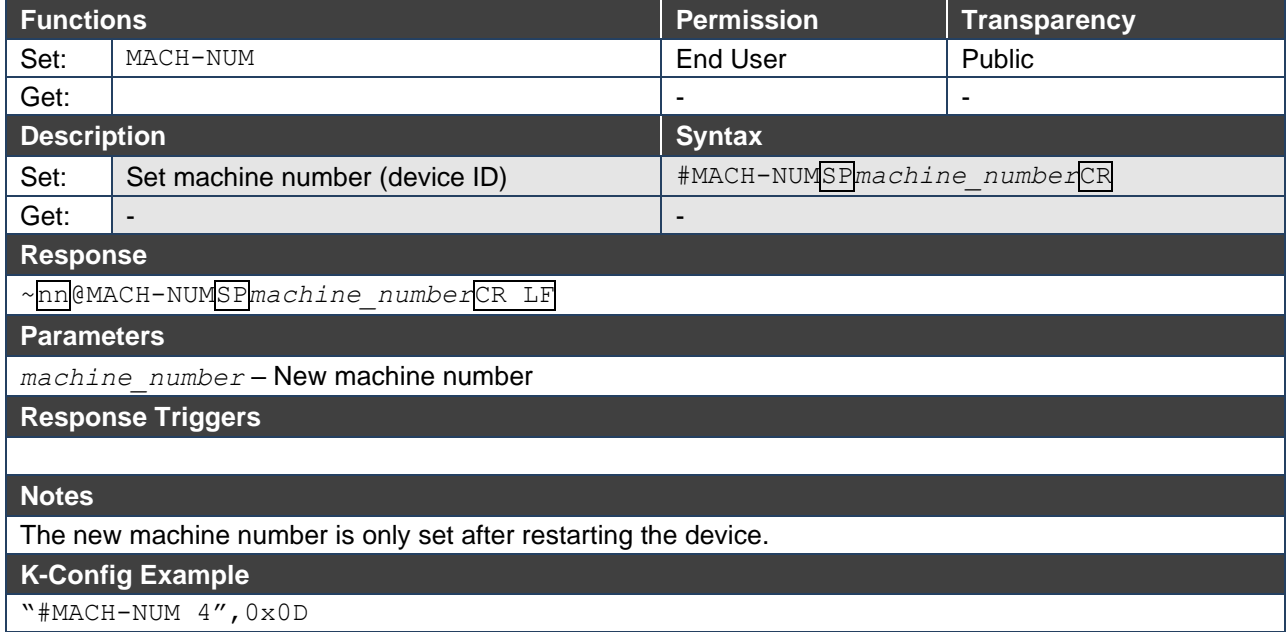

## MODEL

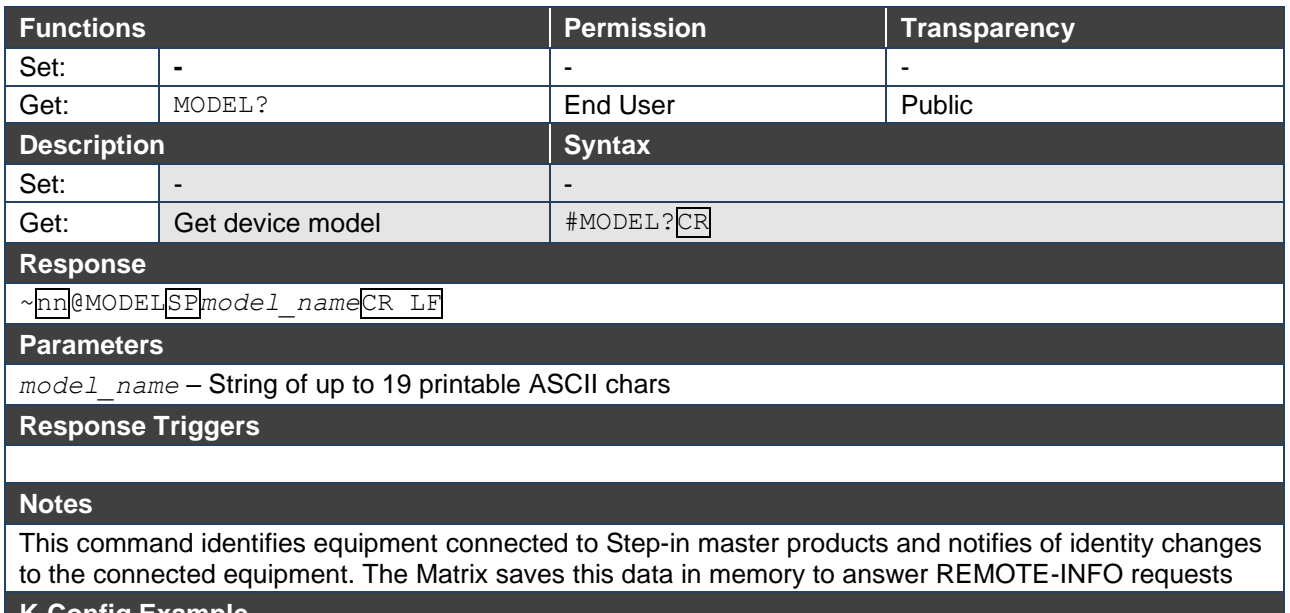

**K-Config Example**

"#MODEL?",0x0D

### NAME

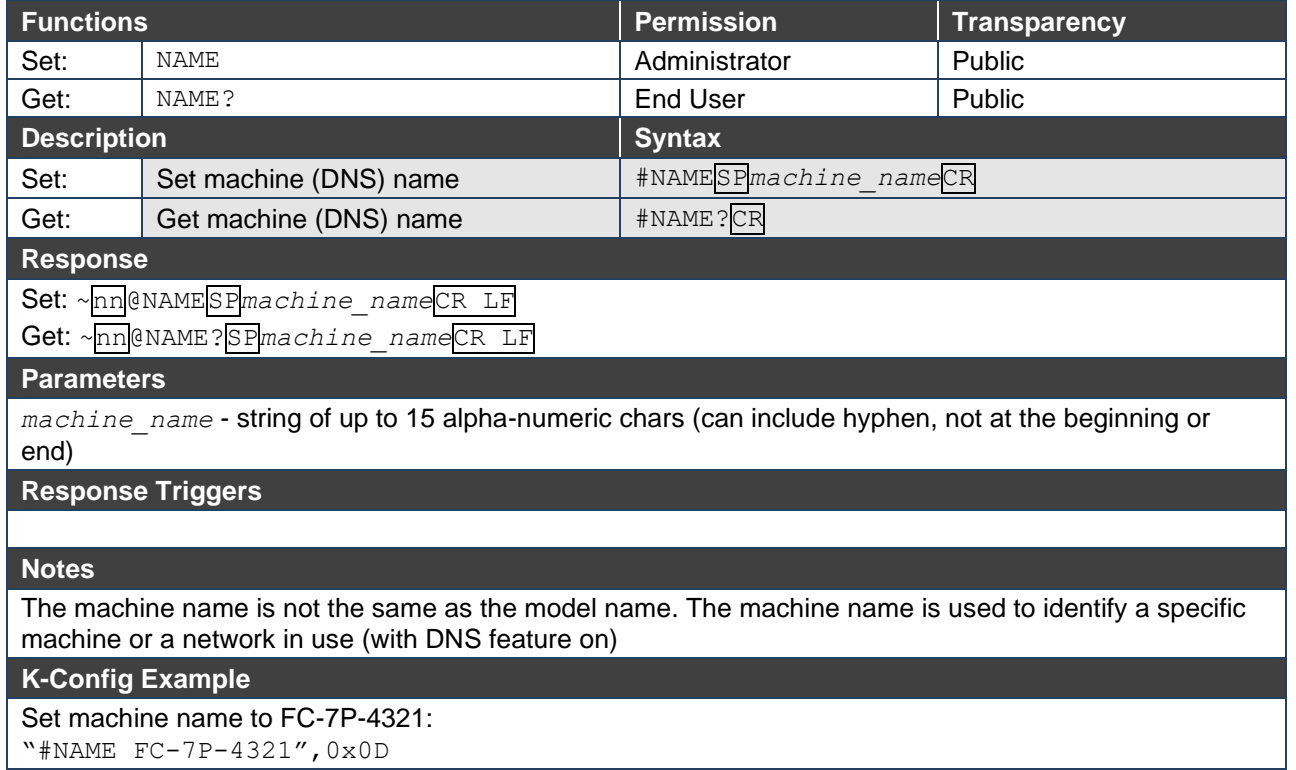

## NAME-RST

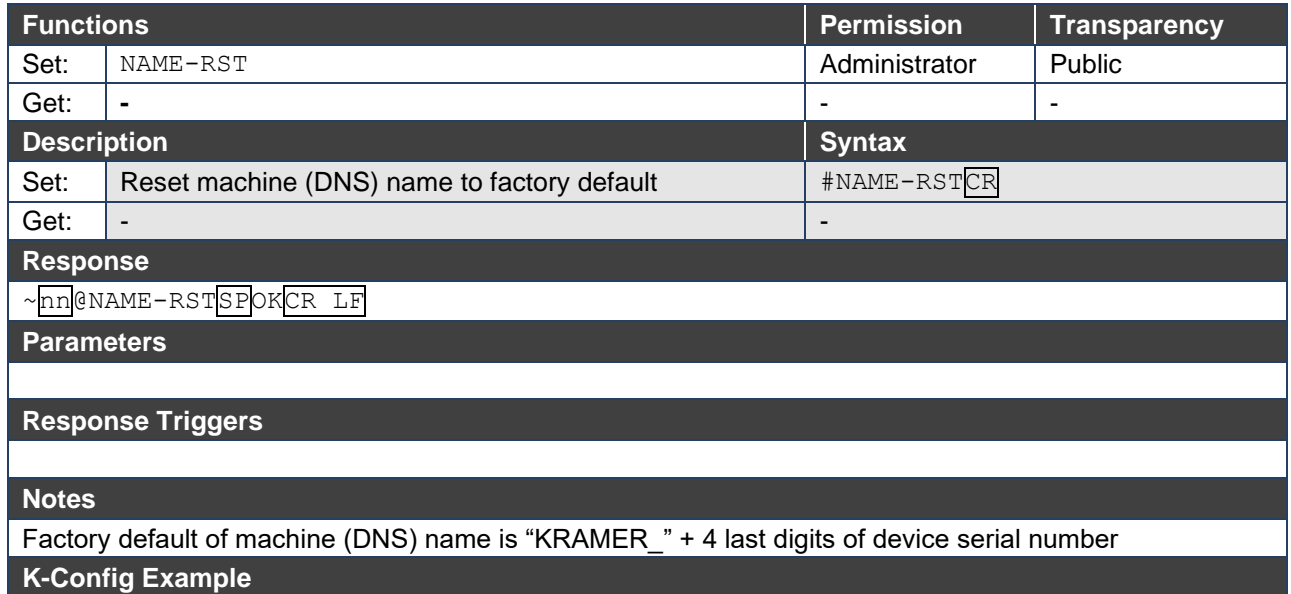

"#NAME-RST",0x0D

## NET-DHCP

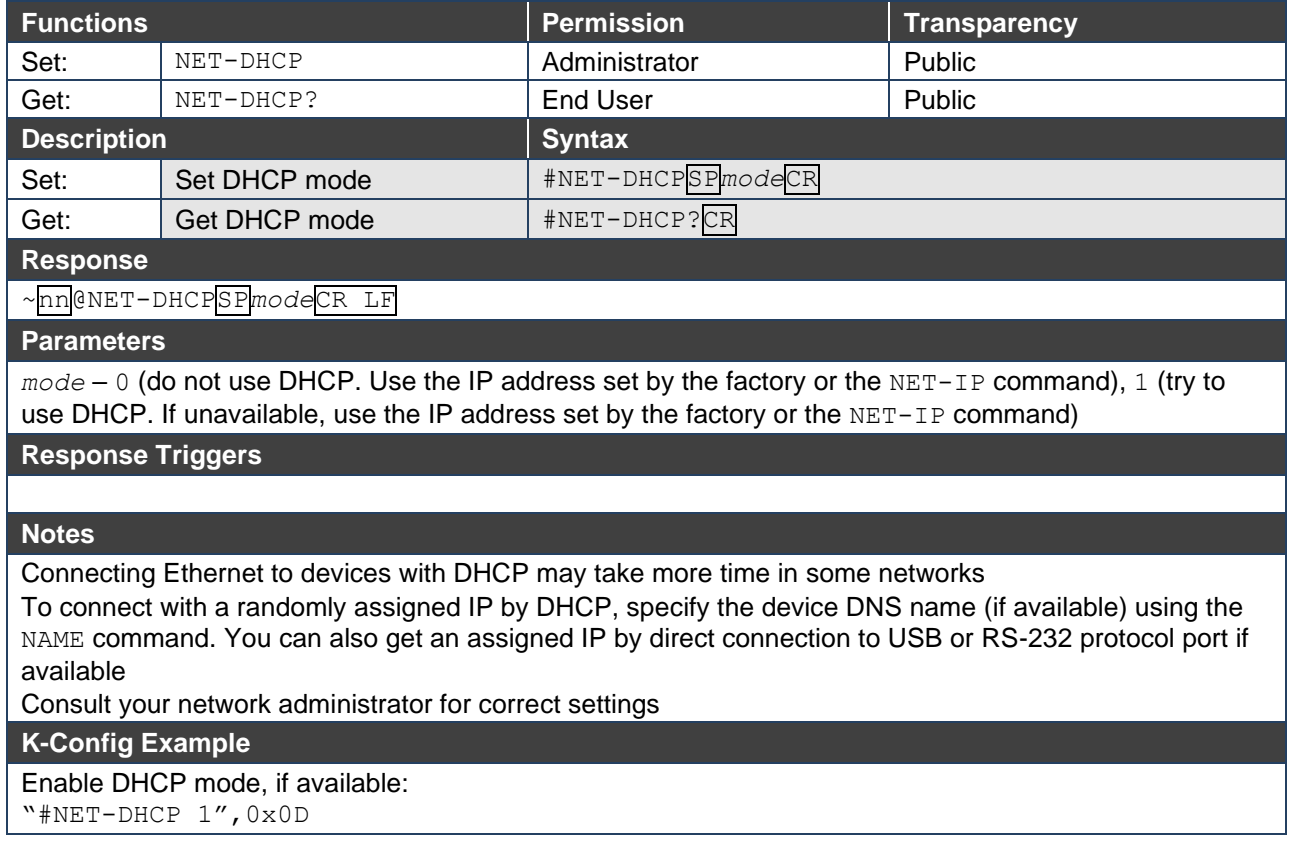

## NET-GATE

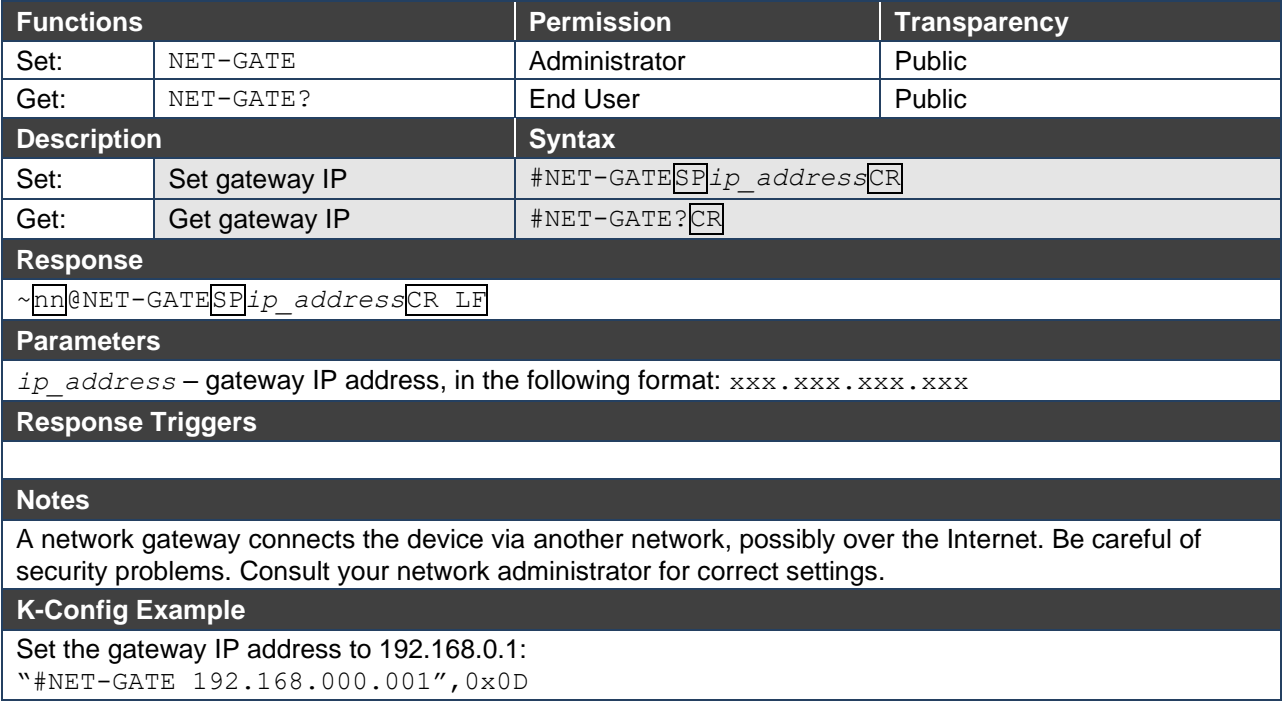

### NET-IP

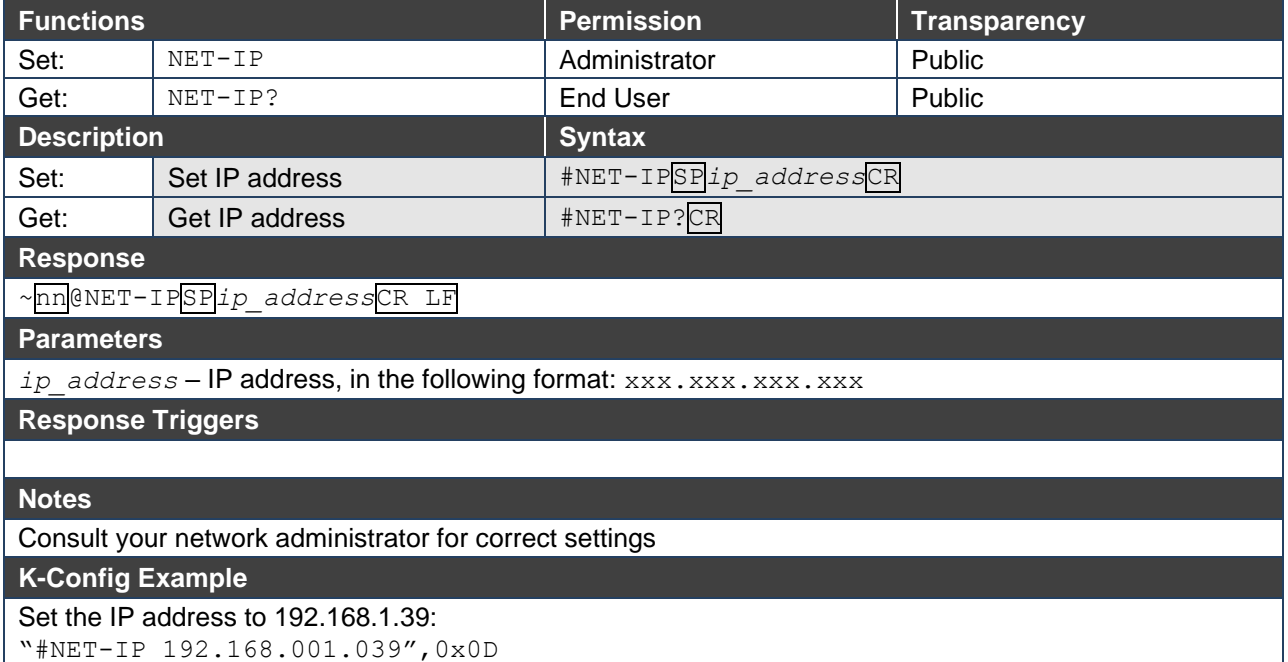

## NET-MAC

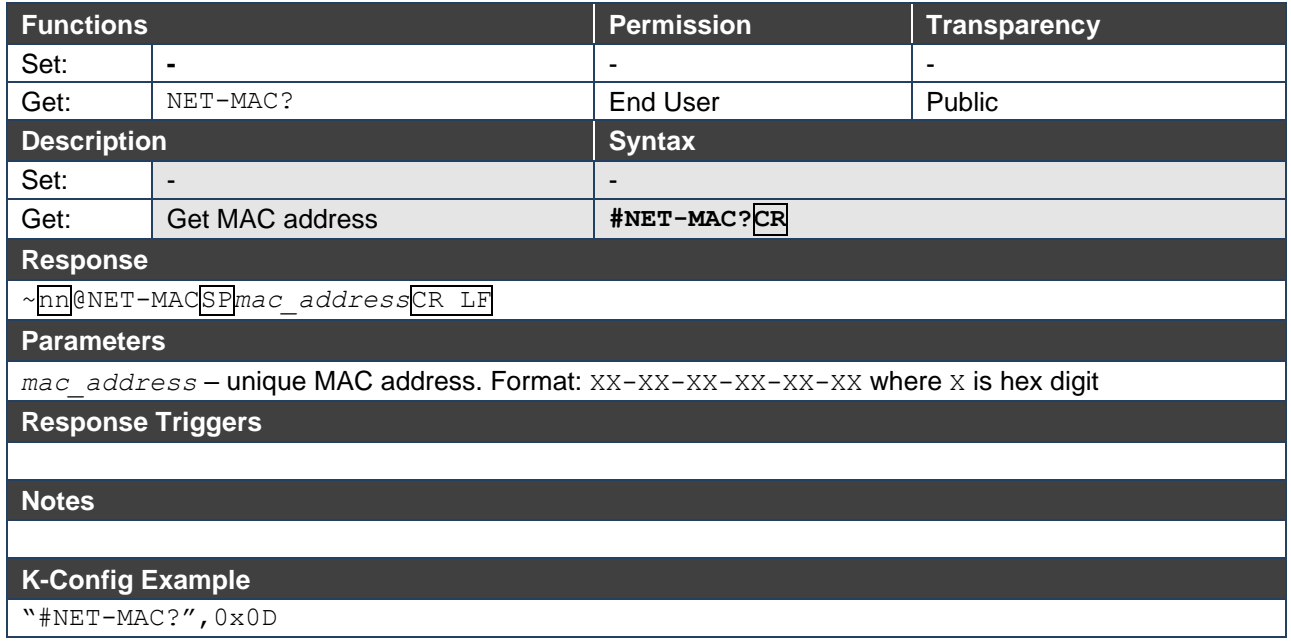

## NET-MASK

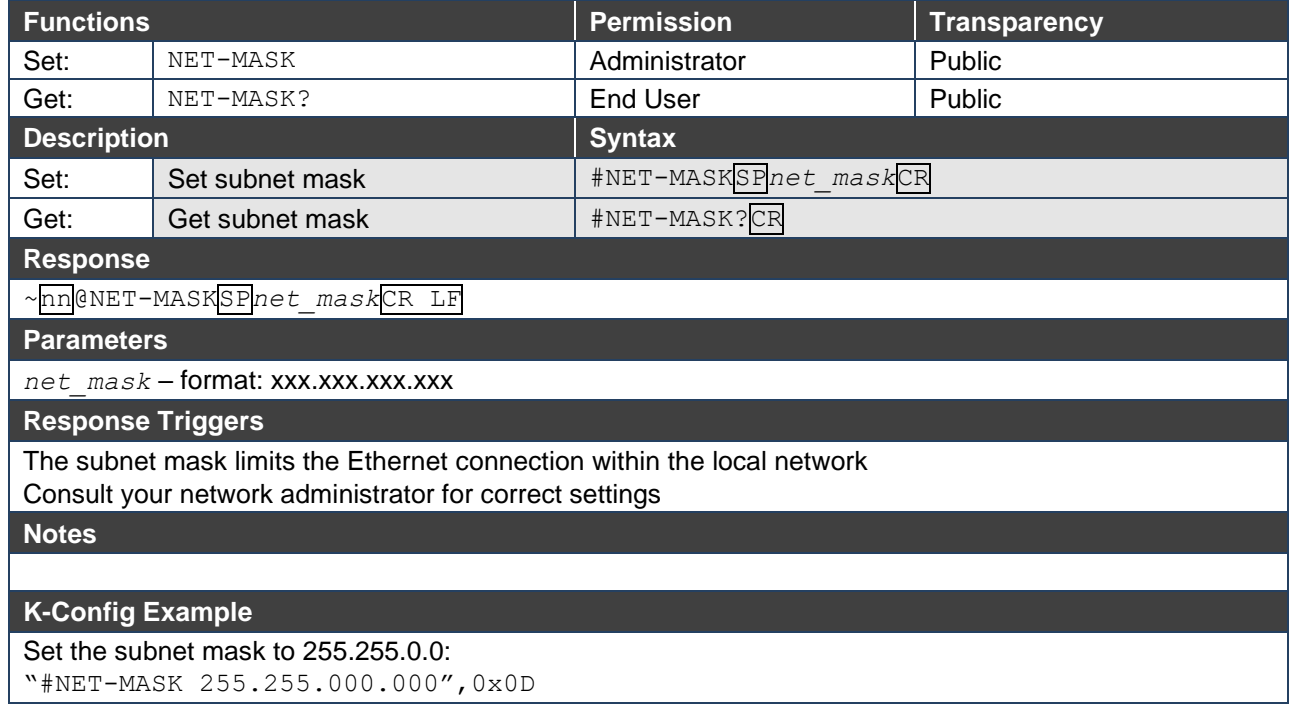

## PASS

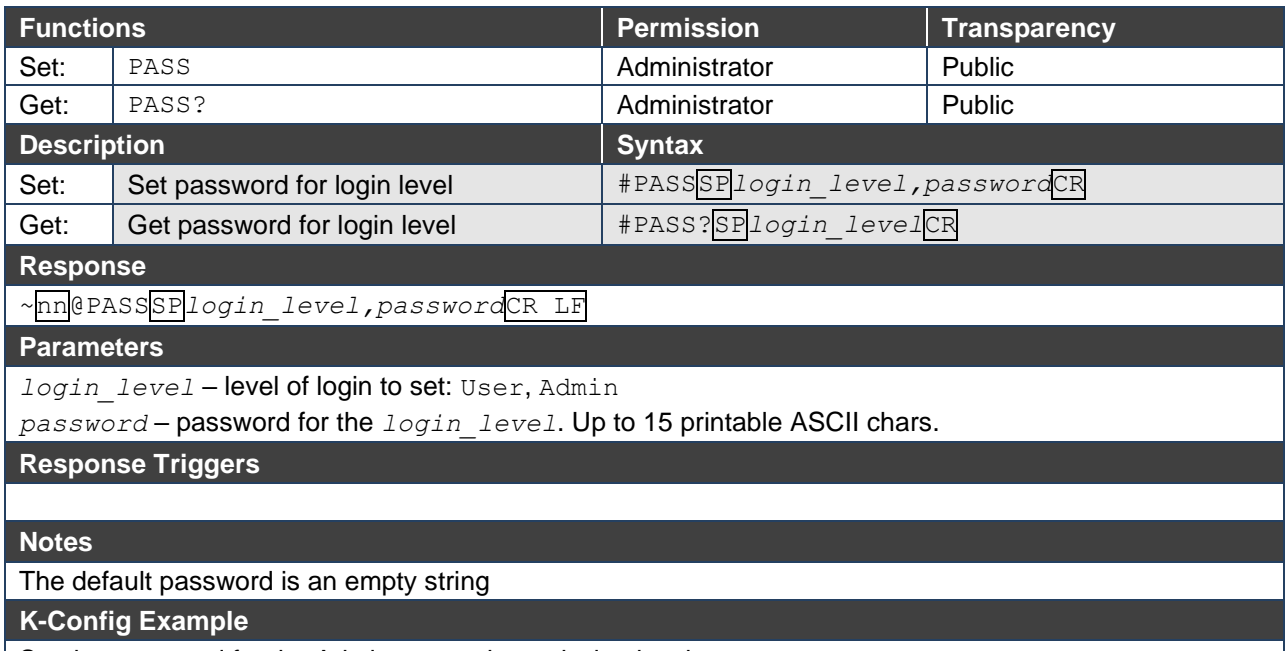

Set the password for the Admin protocol permission level to 33333:

"#PASS Admin,33333",0x0D

## PORT-LOCK

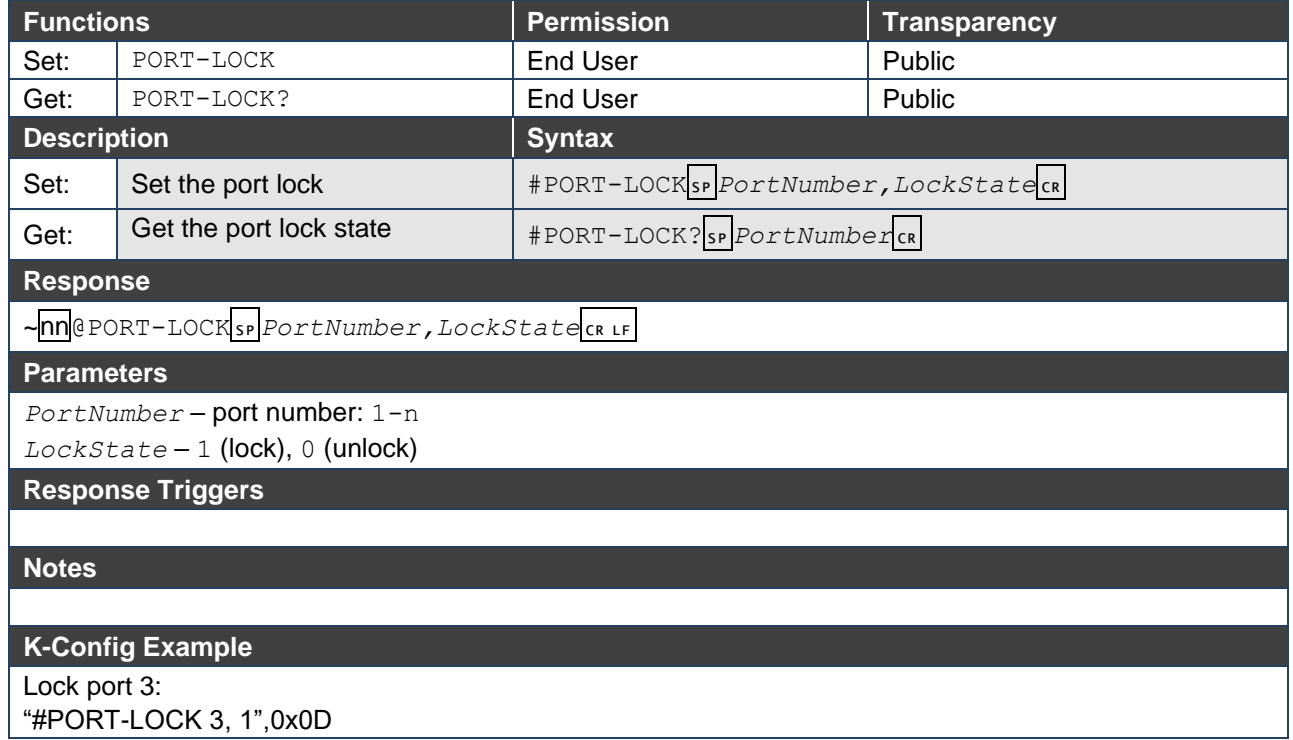

## PORT-TYPE

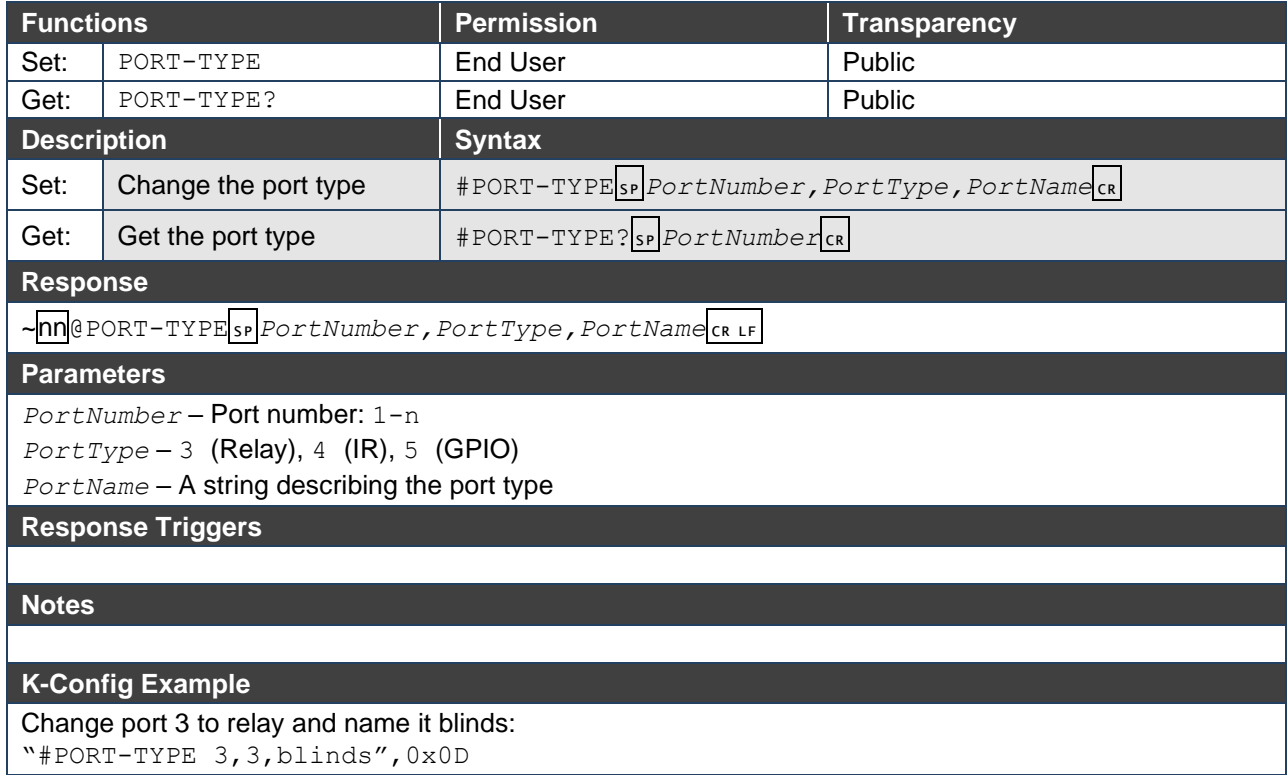

## RELAY-STATE

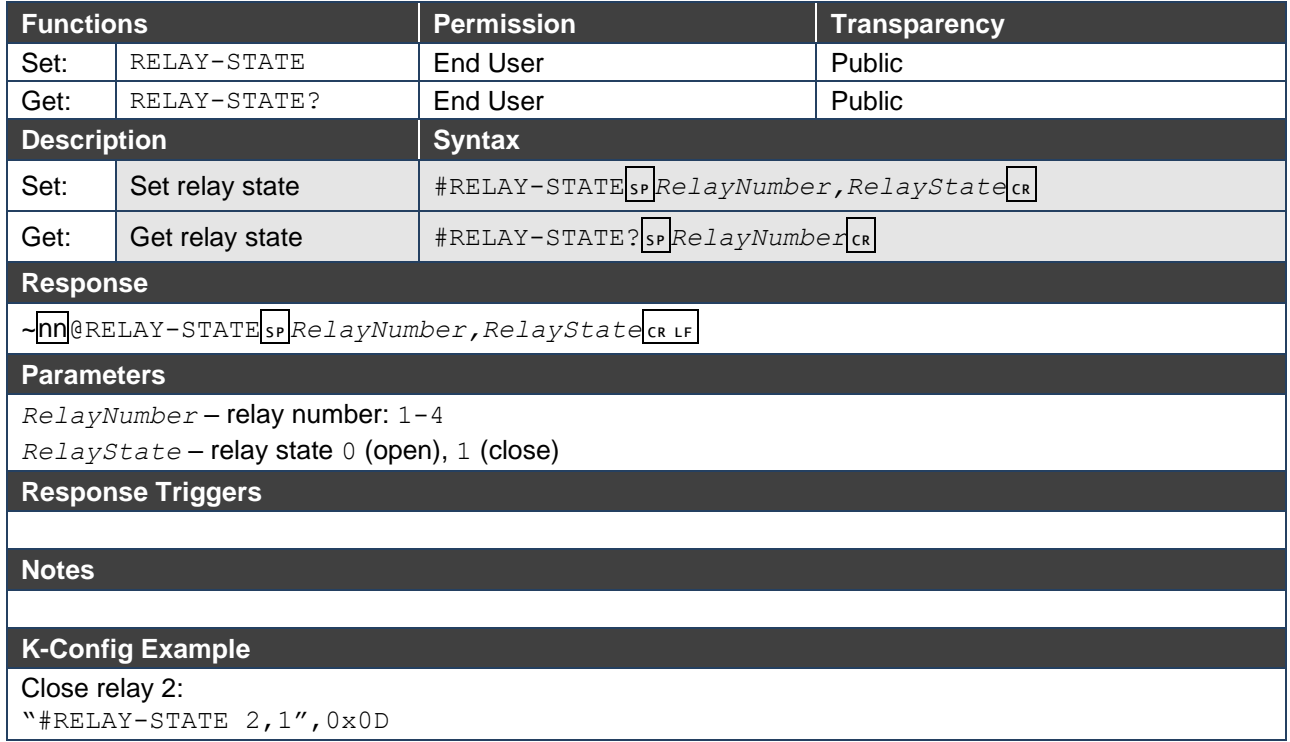

## PROT-VER

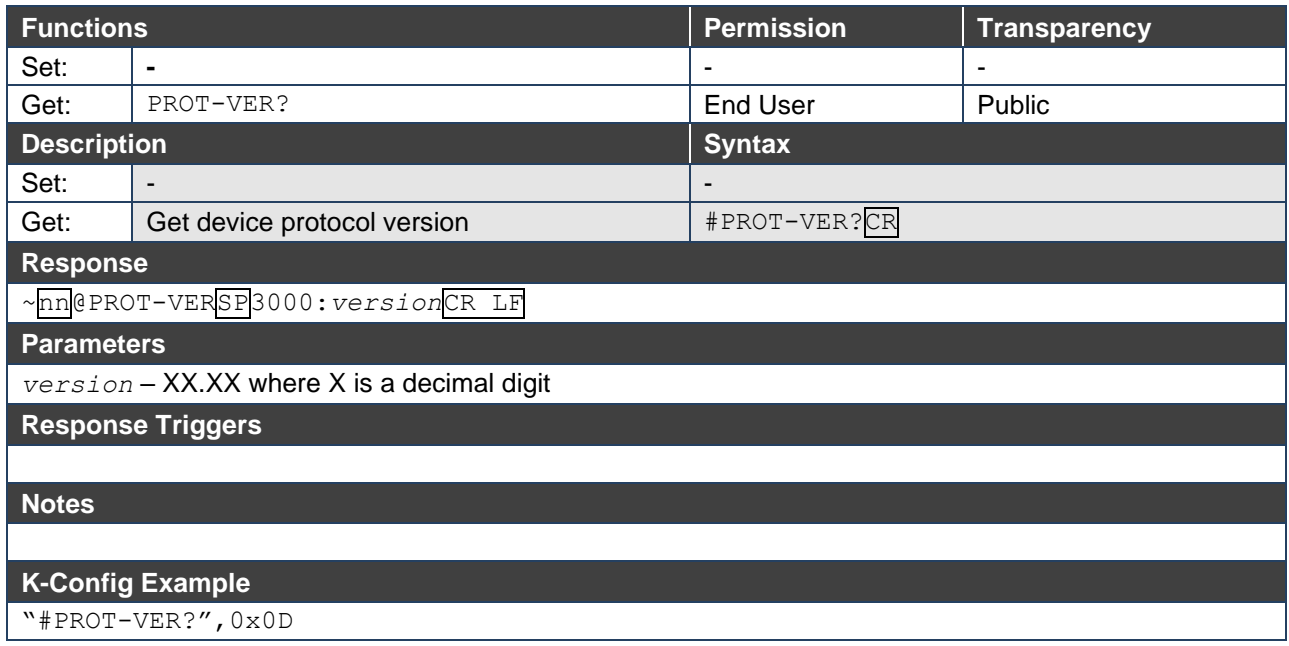

### RESET

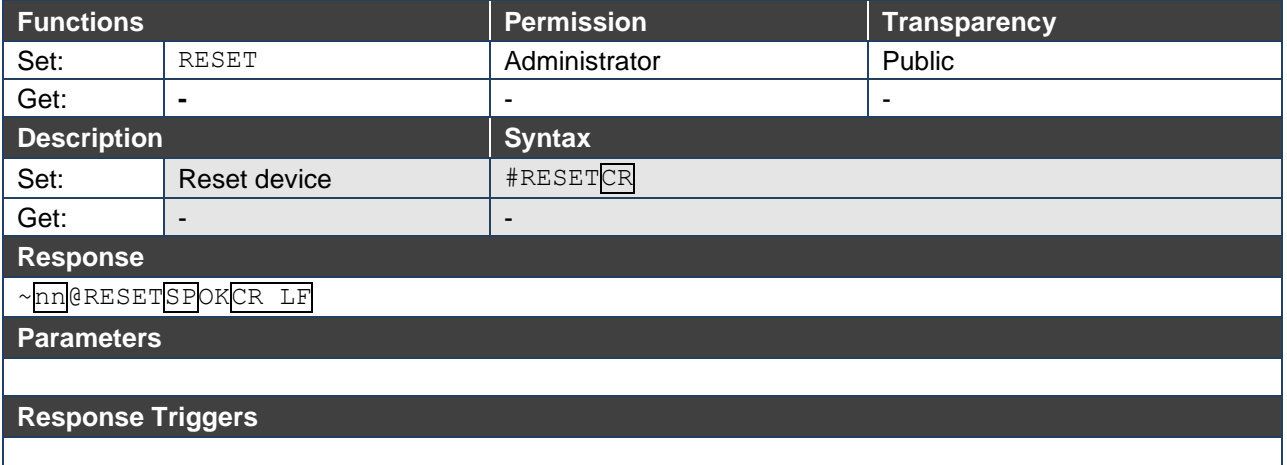

#### **Notes**

To avoid locking the port due to a USB bug in Windows, disconnect USB connections immediately after running this command. If the port was locked, disconnect and reconnect the cable to reopen the port.

**K-Config Example** 

"#RESET",0x0D

## **SECUR**

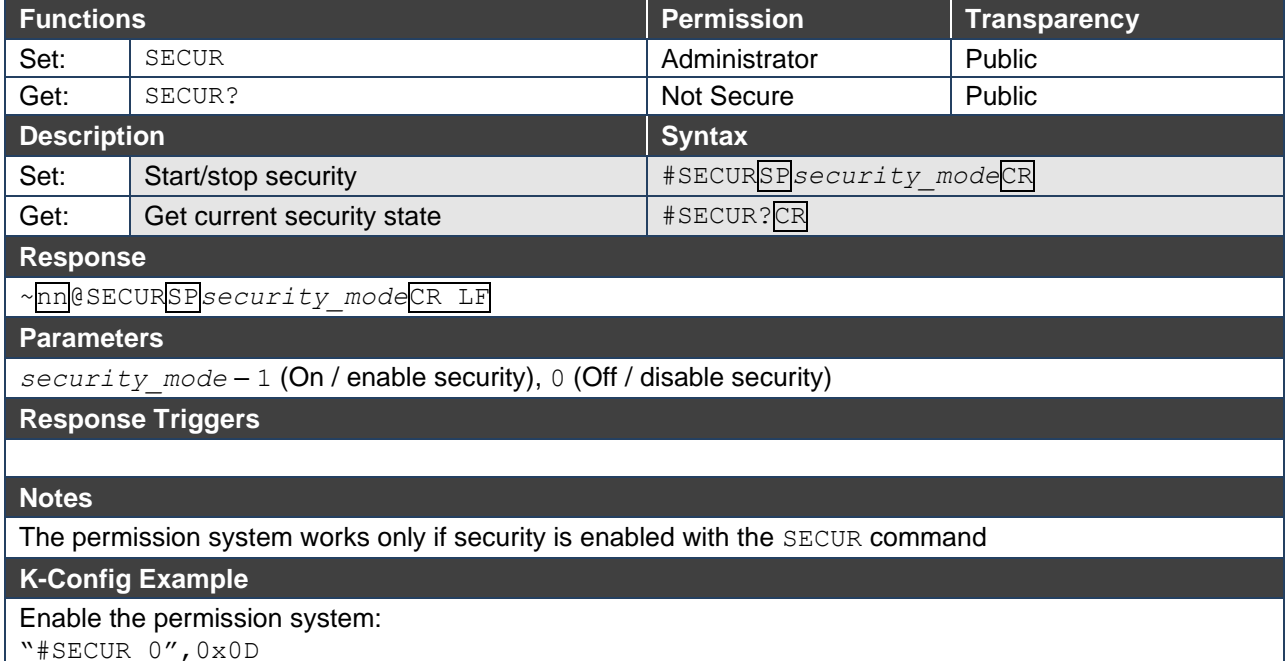

### **SN**

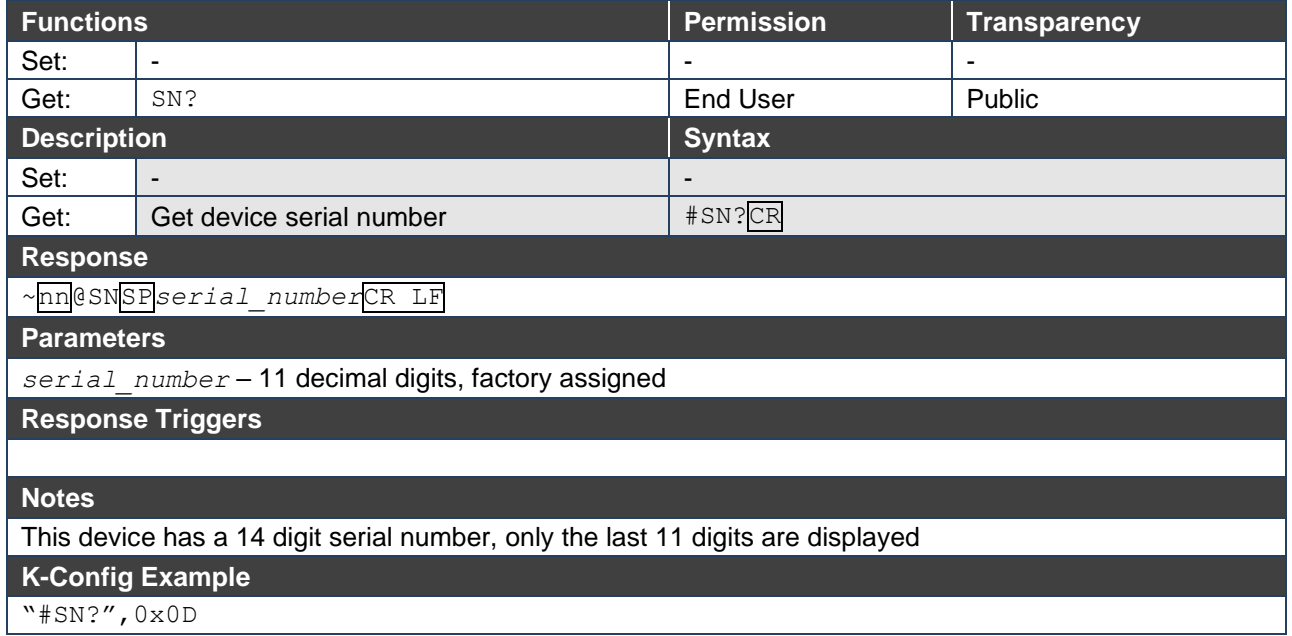

## TIME

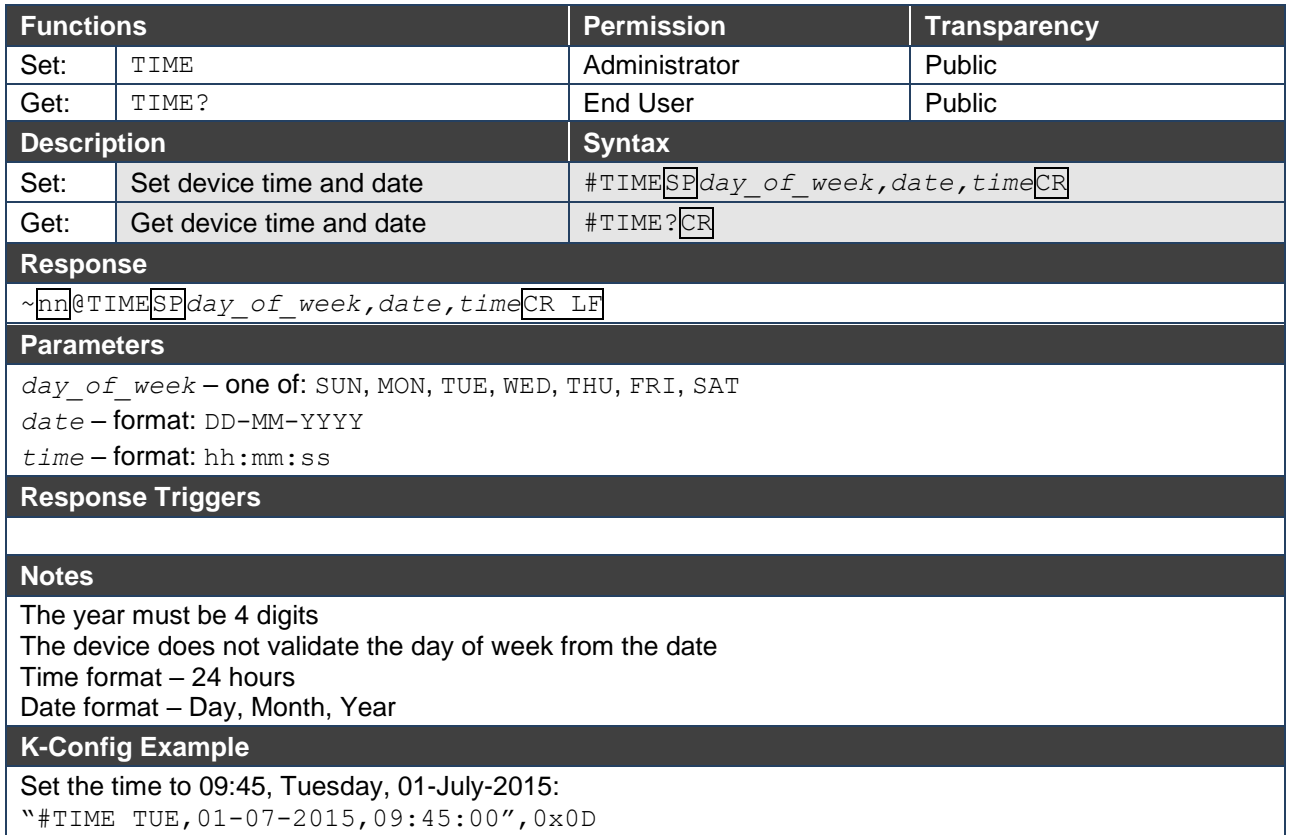

## TIME-LOC

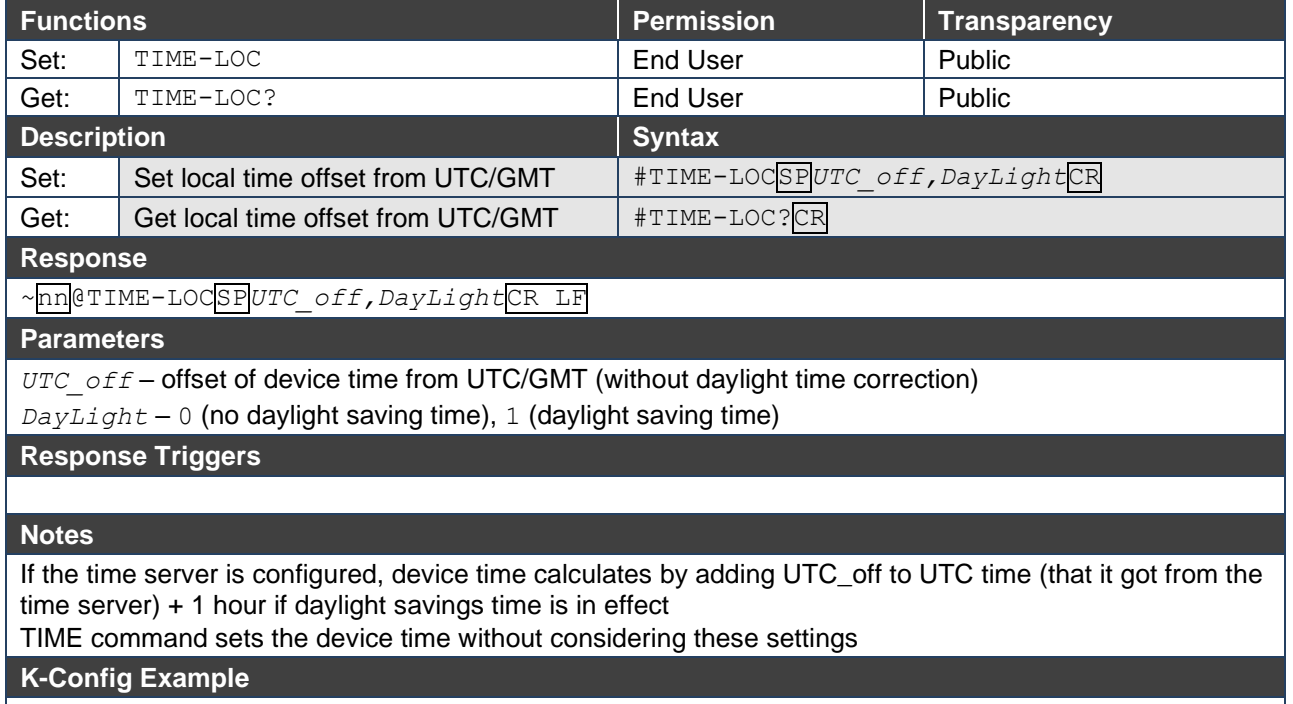

Set the time offset to GMT +2, standard time:

"#TIME-LOC 2,0",0x0D

## TIME-SRV

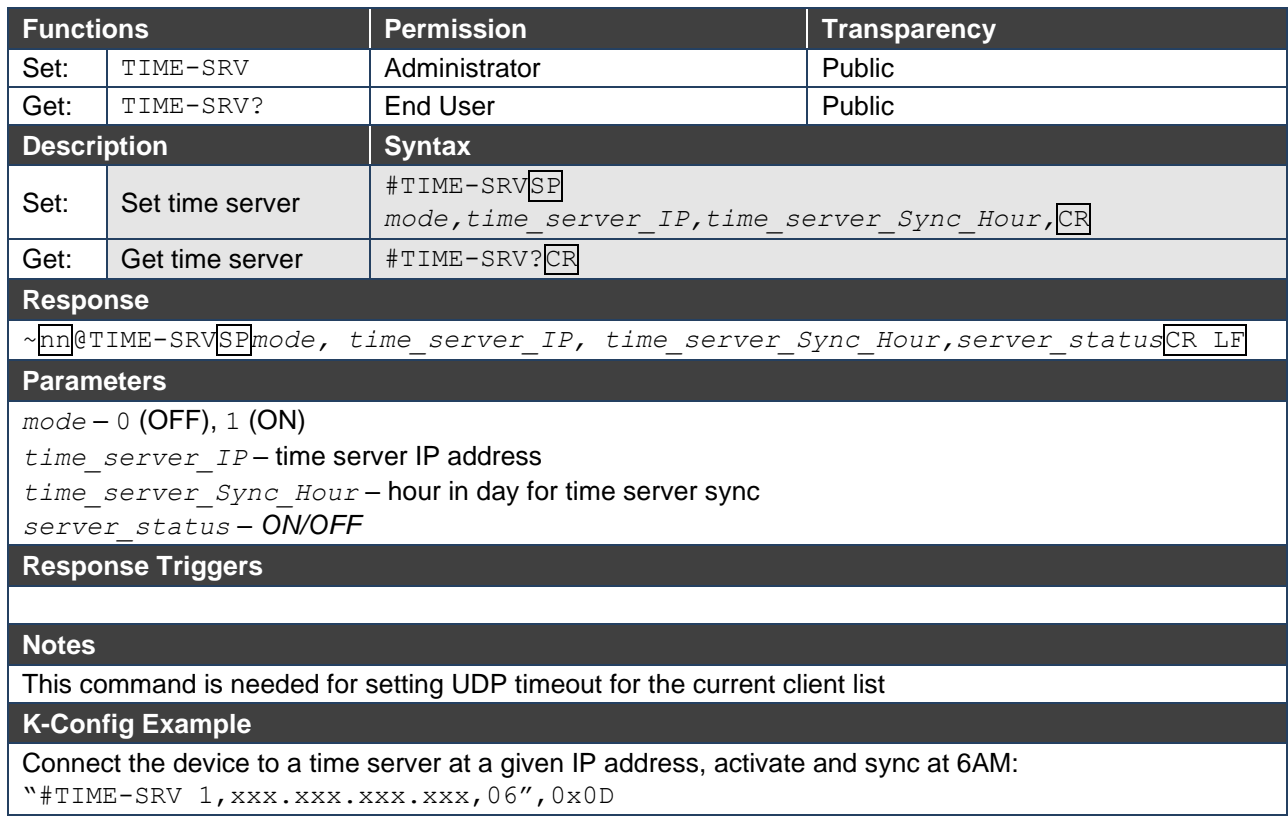

## VERSION

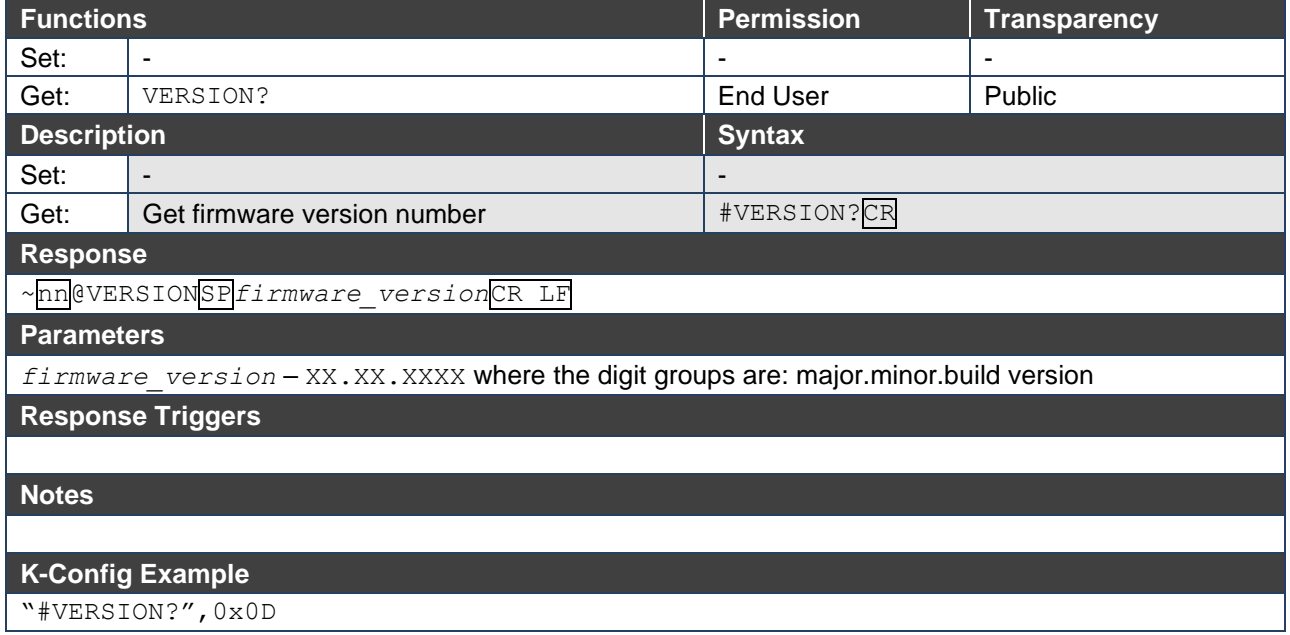

The warranty obligations of Kramer Electronics Inc. ("Kramer Electronics") for this product are limited to the terms set forth below:

#### **What is Covered**

This limited warranty covers defects in materials and workmanship in this product.

#### **What is Not Covered**

This limited warranty does not cover any damage, deterioration or malfunction resulting from any alteration, modification, improper or unreasonable use or maintenance, misuse, abuse, accident, neglect, exposure to excess moisture, fire, improper packing and shipping (such claims must be presented to the carrier), lightning, power surges, or other acts of nature. This limited warranty does not cover any damage, deterioration or malfunction resulting from the installation or removal of this product from any installation, any unauthorized tampering with this product, any repairs attempted by anyone unauthorized by Kramer Electronics to make such repairs, or any other cause which does not relate directly to a defect in materials and/or workmanship of this product. This limited warranty does not cover cartons, equipment enclosures, cables or accessories used in conjunction with this product.

Without limiting any other exclusion herein, Kramer Electronics does not warrant that the product covered hereby, including, without limitation, the technology and/or integrated circuit(s) included in the product, will not become obsolete or that such items are or will remain compatible with any other product or technology with which the product may be used.

#### **How Long this Coverage Lasts**

The standard limited warranty for Kramer products is seven (7) years from the date of original purchase, with the following exceptions:

- 1. All Kramer VIA hardware products are covered by a standard three (3) year warranty for the VIA hardware and a standard three (3) year warranty for firmware and software updates; all Kramer VIA accessories, adapters, tags, and dongles are covered by a standard one (1) year warranty.
- 2. Kramer fiber optic cables, adapter-size fiber optic extenders, pluggable optical modules, active cables, cable retractors, ring mounted adapters, portable power chargers, Kramer speakers, and Kramer touch panels are covered by a standard one (1) year warranty. Kramer 7-inch touch panels purchased on or after April 1st, 2020 are covered by a standard two (2) year warranty.
- 3. All Kramer Calibre products, all Kramer Minicom digital signage products, all HighSecLabs products, all streaming, and all wireless products are covered by a standard three (3) year warranty.
- 4. All Sierra Video MultiViewers are covered by a standard five (5) year warranty.
- 5. Sierra switchers & control panels are covered by a standard seven (7) year warranty (excluding power supplies and fans that are covered for three (3) years).
- 6. K-Touch software is covered by a standard one (1) year warranty for software updates.
- 7. All Kramer passive cables are covered by a lifetime warranty.

#### **Who is Covered**

Only the original purchaser of this product is covered under this limited warranty. This limited warranty is not transferable to subsequent purchasers or owners of this product.

#### **What Kramer Electronics Will Do**

Kramer Electronics will, at its sole option, provide one of the following three remedies to whatever extent it shall deem necessary to satisfy a proper claim under this limited warranty:

- 1. Elect to repair or facilitate the repair of any defective parts within a reasonable period of time, free of any charge for the necessary parts and labor to complete the repair and restore this product to its proper operating condition. Kramer Electronics will also pay the shipping costs necessary to return this product once the repair is complete.
- 2. Replace this product with a direct replacement or with a similar product deemed by Kramer Electronics to perform substantially the same function as the original product. If a direct or similar replacement product is supplied, the original product's end warranty date remains unchanged and is transferred to the replacement product.
- 3. Issue a refund of the original purchase price less depreciation to be determined based on the age of the product at the time remedy is sought under this limited warranty.

#### **What Kramer Electronics Will Not Do Under This Limited Warranty**

If this product is returned to Kramer Electronics or the authorized dealer from which it was purchased or any other party authorized to repair Kramer Electronics products, this product must be insured during shipment, with the insurance and shipping charges prepaid by you. If this product is returned uninsured, you assume all risks of loss or damage during shipment. Kramer Electronics will not be responsible for any costs related to the removal or re-installation of this product from or into any installation. Kramer Electronics will not be responsible for any costs related to any setting up this product, any adjustment of user controls or any programming required for a specific installation of this product.

#### **How to Obtain a Remedy Under This Limited Warranty**

To obtain a remedy under this limited warranty, you must contact either the authorized Kramer Electronics reseller from whom you purchased this product or the Kramer Electronics office nearest you. For a list of authorized Kramer Electronics resellers and/or Kramer Electronics authorized service providers, visit our web site at www.kramerav.com or contact the Kramer Electronics office nearest you.

In order to pursue any remedy under this limited warranty, you must possess an original, dated receipt as proof of purchase from an authorized Kramer Electronics reseller. If this product is returned under this limited warranty, a return authorization number, obtained from Kramer Electronics, will be required (RMA number). You may also be directed to an authorized reseller or a person authorized by Kramer Electronics to repair the product.

If it is decided that this product should be returned directly to Kramer Electronics, this product should be properly packed, preferably in the original carton, for shipping. Cartons not bearing a return authorization number will be refused.

#### **Limitation of Liability**

THE MAXIMUM LIABILITY OF KRAMER ELECTRONICS UNDER THIS LIMITED WARRANTY SHALL NOT EXCEED THE ACTUAL PURCHASE PRICE PAID FOR THE PRODUCT. TO THE MAXIMUM EXTENT PERMITTED BY LAW, KRAMER ELECTRONICS IS NOT RESPONSIBLE FOR DIRECT, SPECIAL, INCIDENTAL OR CONSEQUENTIAL DAMAGES RESULTING FROM ANY BREACH OF WARRANTY OR CONDITION, OR UNDER ANY OTHER LEGAL THEORY. Some countries, districts or states do not allow the exclusion or limitation of relief, special, incidental, consequential or indirect damages, or the limitation of liability to specified amounts, so the above limitations or exclusions may not apply to you.

#### **Exclusive Remedy**

TO THE MAXIMUM EXTENT PERMITTED BY LAW, THIS LIMITED WARRANTY AND THE REMEDIES SET FORTH ABOVE ARE EXCLUSIVE AND IN LIEU OF ALL OTHER WARRANTIES, REMEDIES AND CONDITIONS, WHETHER ORAL OR WRITTEN, EXPRESS OR IMPLIED. TO THE MAXIMUM EXTENT PERMITTED BY LAW, KRAMER ELECTRONICS SPECIFICALLY DISCLAIMS ANY AND ALL IMPLIED WARRANTIES, INCLUDING, WITHOUT LIMITATION, WARRANTIES OF MERCHANTABILITY AND FITNESS FOR A PARTICULAR PURPOSE. IF KRAMER ELECTRONICS CANNOT LAWFULLY DISCLAIM OR EXCLUDE IMPLIED WARRANTIES UNDER APPLICABLE LAW, THEN ALL IMPLIED WARRANTIES COVERING THIS PRODUCT, INCLUDING WARRANTIES OF MERCHANTABILITY AND FITNESS FOR A PARTICULAR PURPOSE, SHALL APPLY TO THIS PRODUCT AS PROVIDED UNDER APPLICABLE LAW. IF ANY PRODUCT TO WHICH THIS LIMITED WARRANTY APPLIES IS A "CONSUMER PRODUCT" UNDER THE MAGNUSON-MOSS WARRANTY ACT (15 U.S.C.A. §2301, ET SEQ.) OR OTHER APPLICABLE LAW, THE FOREGOING DISCLAIMER OF IMPLIED WARRANTIES SHALL NOT APPLY TO YOU, AND ALL IMPLIED WARRANTIES ON THIS PRODUCT, INCLUDING WARRANTIES OF MERCHANTABILITY AND FITNESS FOR THE PARTICULAR PURPOSE, SHALL APPLY AS PROVIDED UNDER APPLICABLE LAW.

#### **Other Conditions**

This limited warranty gives you specific legal rights, and you may have other rights which vary from country to country or state to state.

This limited warranty is void if (i) the label bearing the serial number of this product has been removed or defaced, (ii) the product is not distributed by Kramer Electronics or (iii) this product is not purchased from an authorized Kramer Electronics reseller. If you are unsure whether a reseller is an authorized Kramer Electronics reseller, visit our web site at www.kramerav.com or contact a Kramer Electronics office from the list at the end of this document.

Your rights under this limited warranty are not diminished if you do not complete and return the product registration form or complete and submit the online product registration form. Kramer Electronics thanks you for purchasing a Kramer Electronics product. We hope it will give you years of satisfaction.

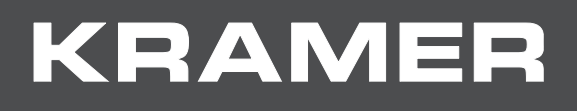

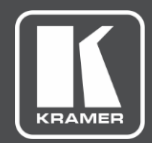

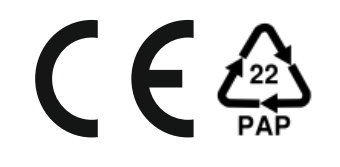

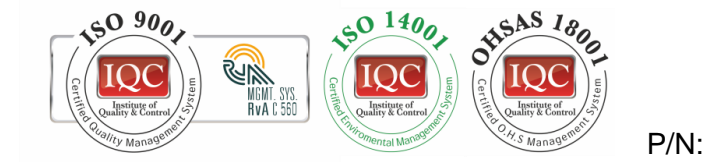

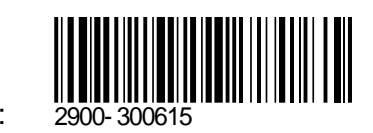

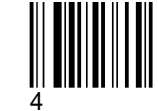

Rev:

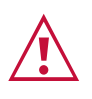

SAFETY WARNING Disconnect the unit from the power supply before opening and servicing

For the latest information on our products and a list of Kramer distributors, visit our Web site where updates to this user manual may be found.

We welcome your questions, comments, and feedback.

**[www.KramerAV.com](http://www.kramerav.com/) [info@KramerAV.com](mailto:info@kramerav.com)**